# **TREK COMMAND USER GUIDE**

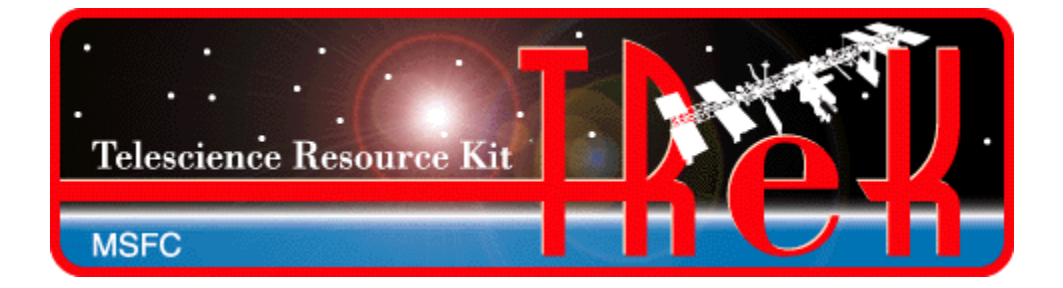

**January 2023**

Approved for Public Release; Distribution is Unlimited.

# TABLE OF CONTENTS

# **PARAGRAPH**

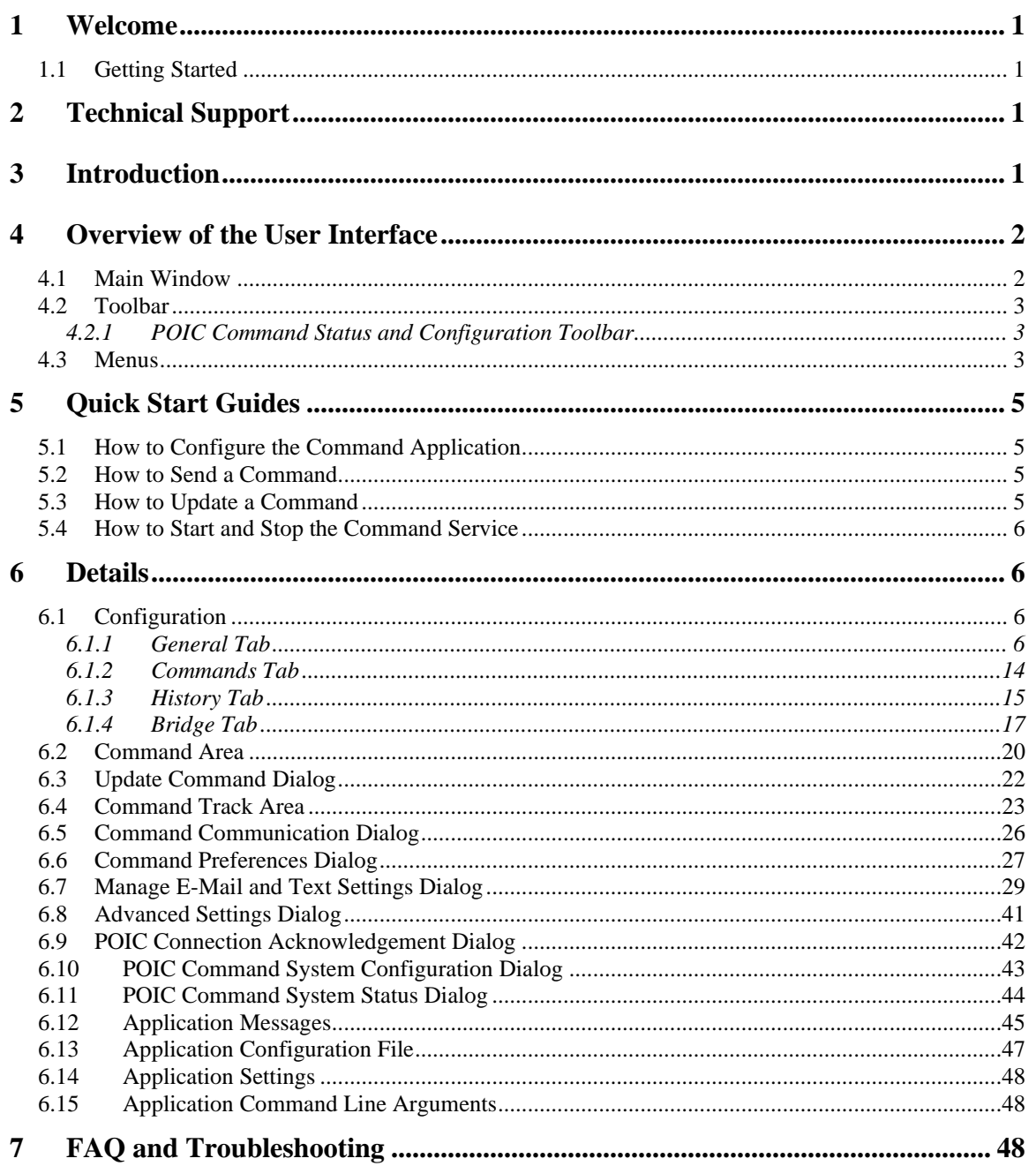

# FIGURES

# FIGURE PAGE

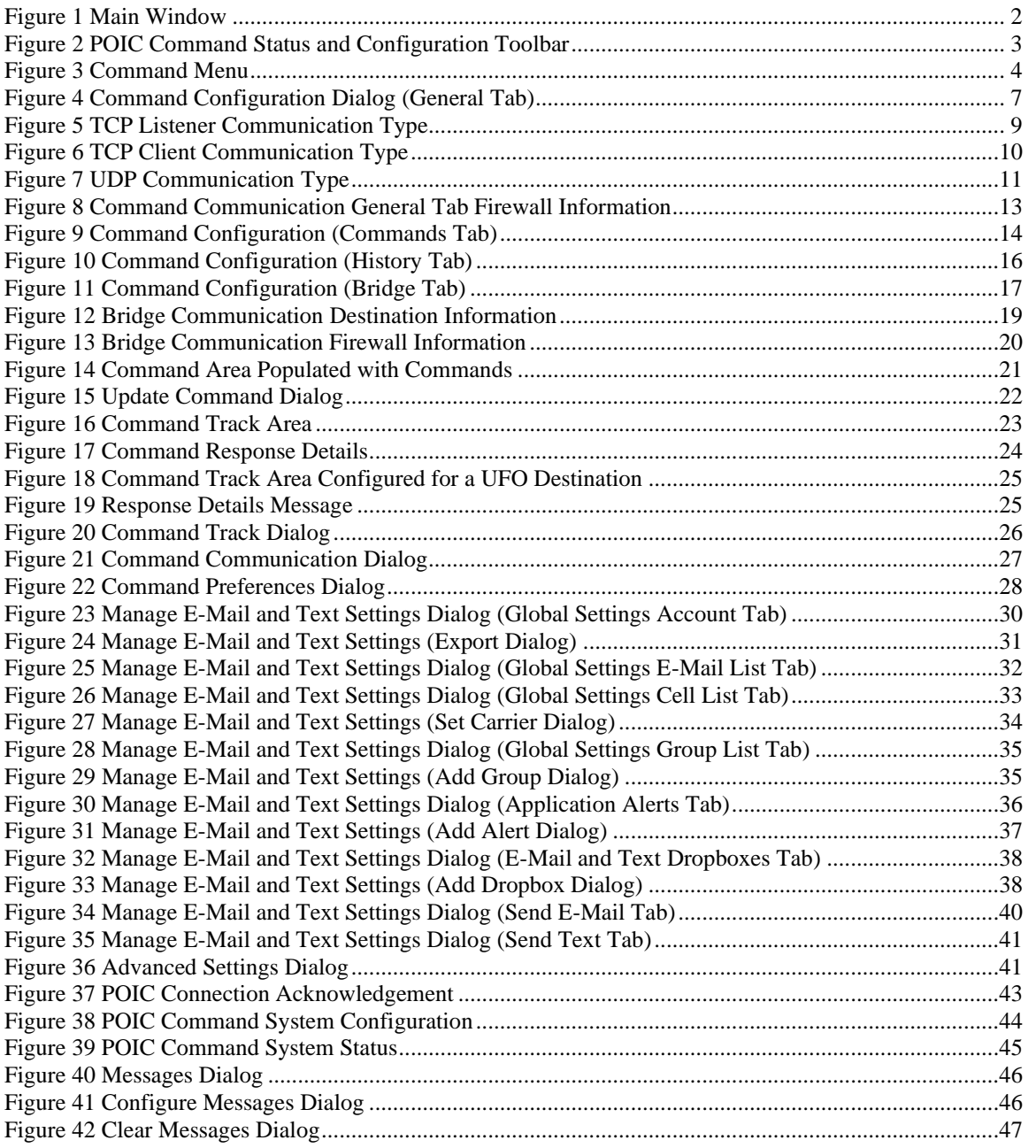

# **1 Welcome**

The Telescience Resource Kit (TReK) is a suite of software applications and libraries that can be used to monitor and control assets in space or on the ground.

The TReK Command application provides the capability to update, send, and track commands. Includes support for various types of command destinations including POIC, Suitcase Simulator, PRCU, RAPTR, and UFO. It also includes the command bridge capability.

# **1.1 Getting Started**

Start with the Introduction which provides an application overview. Next, try the Quick Start Guides for "How Tos" for common functions. For help with details, reference the Details section. See the FAQ and Troubleshooting section for helpful hints and solutions to the common "gotchas".

# **2 Technical Support**

If you are having trouble installing the TReK software or using any of the TReK software, please contact us for technical assistance:

TReK Help Desk E-Mail, Phone & Fax:

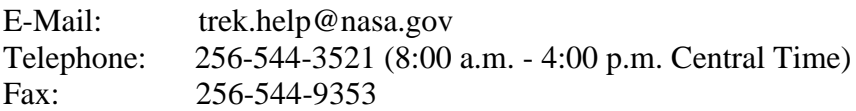

If you call the TReK Help Desk and you get a recording please leave a message and someone will return your call. E-mail is the preferred contact method for help. The email message is automatically forwarded to the TReK developers and helps cut the response time. The HOSC Help Desk (256-544-5066) can provide assistance as needed and is available 24x7.

# **3 Introduction**

The TReK Command application provides the capability to update, send, and track commands. It includes support for various types of command destinations including POIC, Suitcase Simulator, PRCU, RAPTR, and UFO. It also includes the command bridge capability.

# **4 Overview of the User Interface**

# **4.1 Main Window**

The main window contains several areas as shown in [Figure 1.](#page-4-0) The Command Track and Message Area are dock windows that you can float or dock. To float a dock window, use your left mouse button to click and hold the title area while dragging the window to another area of the screen. To dock, use the title bar to drag the dock window over the main window and drop.

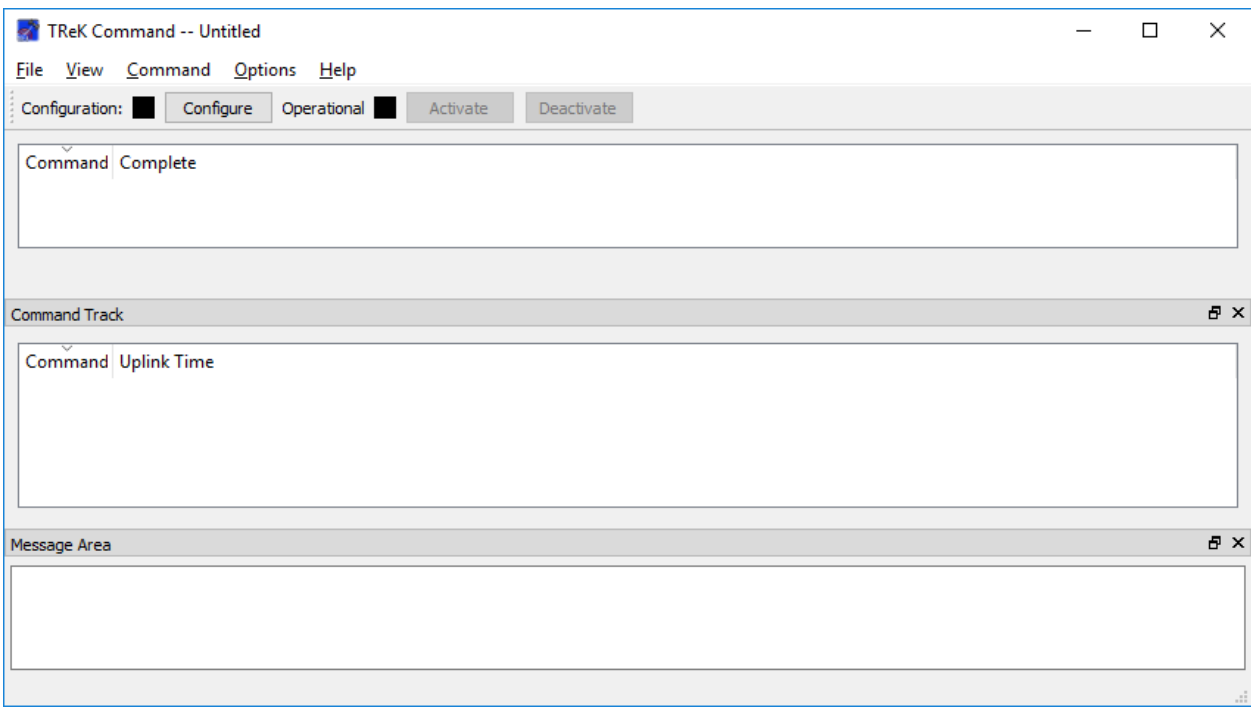

# **Figure 1 Main Window**

# <span id="page-4-0"></span>Toolbar

The toolbar at the top of the window provides quick access to configure the application and start and stop the command service.

# POIC Command Status and Configuration Toolbar

The POIC Command Status and Configuration toolbar (located under the Configuration toolbar) provides quick access to POIC Command Status and Configuration information. This toolbar is only available when a POIC destination is active.

# Command

The Command area will display a list of commands when the command service is active. It will also display convenience buttons to perform functions such as updating a command or sending a command.

# Command Track

The Command Track area displays the history of commands sent.

# Message Area

The Message Area displays important status and error messages. The message area can be cleared using the View menu.

# **4.2 Toolbar**

The toolbar provides visual information about the state of the application and provides access to common application functions.

# Configuration Status

When the Configuration status is black, this indicates the application has not been configured. When the Configuration status is green, this indicates the application has been configured and the command service can be activated.

Use the Configure button to access the Configure dialog to configure the application.

# Operational Status

When the Operational status is black, this indicates the command service is inactive. When the Operational status is green, this indicates the command service is active and tasks such as sending a command can be executed. The application must be properly configured before the Activate button will be available. The command service must be active before the Deactivate button will be available.

Use the Activate button to activate the command service. This will initiate all internal activities needed to support commanding tasks. When you activate the command service, you will see activation status messages in the main window message area. If you need to reconfigure the command application, deactivate the command service, and then push the Configure button to reconfigure.

# 4.2.1 POIC Command Status and Configuration Toolbar

The POIC Command Status and Configuration toolbar is shown in [Figure 2.](#page-5-0) This Toolbar will only be available when the Command service is Active and the Destination Type is POIC.

<span id="page-5-0"></span>User: Enabled POIC Enablement: Enabled Remote Commanding: Enabled S-Band AOS/LOS: AOS

**Figure 2 POIC Command Status and Configuration Toolbar**

# **4.3 Menus**

The Command application menus are: File, View, Command, Options, and Help. Each of these menus is described in more detail below.

# File Menu

The File menu provides the capability to manage configurations and exit the application.

#### View Menu

The View menu provides the capability to clear the main window message area and show and hide different areas in the main window.

# Command Menu

The Command menu provides the capability to configure the application, activate and deactivate the command service. It also provides access to functions such as updating a command, sending a command, viewing command communication messages, and viewing command track information. The Command menu is context sensitive and will display additional items based on the Command Destination Type. As shown in [Figure 3,](#page-6-0) additional menu items are displayed when the Command Destination Type is a POIC destination.

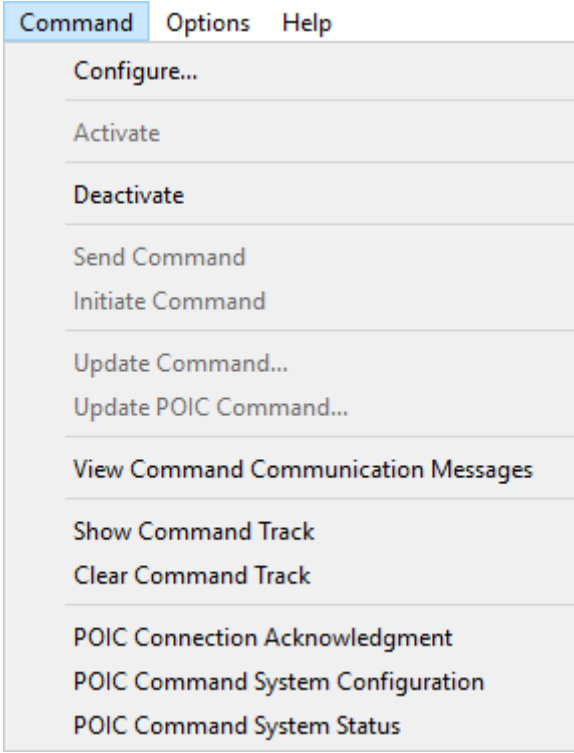

**Figure 3 Command Menu**

# <span id="page-6-0"></span>Options Menu

The Options menu provides access to the Messages dialog, the Command Preferences dialog, and the Advanced Settings dialog. The Messages dialog displays application messages. The Command Preferences dialog provides the capability to configure preferences such as the Command Confirmation Prompt. The Advanced Settings dialog provides access to advanced settings.

Help Menu

The Help menu provides access to on-line help and application version information.

# **5 Quick Start Guides**

This section provides "How Tos" for common functions.

# <span id="page-7-0"></span>**5.1 How to Configure the Command Application**

The following steps describe the minimum necessary to configure the application. For additional information and details about the Configure dialog please reference section [6.1.](#page-8-0)

- 1. Push the Configure button to display the Configure dialog.
- 2. On the General tab enter the Destination Name and Destination Type. If the Destination Type is POIC, enter the HOSC Login Name. Fill in the Communication Settings.

Note: If you are connecting to the HOSC, enter the Office Mode IP Address returned by the HOSC VPN client in the Local IP Address field. If you are using Ku IP Services enter the Ground Proxy IP Address for the Destination IP Address.

- 3. On the Command tab, add one or more commands to the Command list.
- 4. Optional: On the History tab, select the Yes radio button if you would like the application to write command history information. Fill in the Directory. It will default to the command\_history directory in the trek\_workspace directory.
- 5. Push the OK button to save the configuration information and exit the dialog.

If the application is configured correctly, the Configuration status will be green.

# **5.2 How to Send a Command**

The following steps describe the minimum necessary to send a command once the Command service is active.

- 1. Select a command in the Main Window Command List.
- 2. Push the Send button located under the Main Window Command List.

Note: If the Command Send is successful, you will see the results in the Main Window Command Track Area. If an error occurs you will see an error message.

# **5.3 How to Update a Command**

The following steps describe the minimum necessary to update a command once the Command service is active.

- 1. Select a command in the Main Window Command List.
- 2. Push the Update button located under the Main Window Command List.
- 3. In the Command Update dialog, modify the command as needed.
- 4. Push the OK button to save the updates and exit the dialog.

# **5.4 How to Start and Stop the Command Service**

This section describes how to start and stop the Command service.

- 1. Before the Command service can be started, you must configure the application. To learn more about this see section [5.1.](#page-7-0) The Configure status must be green before you can start the Command service.
- 2. To start the Command service, push the Activate button on the toolbar. If this is successful the Operational status will turn green. When the Operational status is green you can start commanding.
- 3. To stop the Command service, push the Deactivate button.
- 4. When activating or deactivating important status and/or error messages will be displayed in the Main Window message area.

# **6 Details**

This section covers various application details.

# <span id="page-8-0"></span>**6.1 Configuration**

The Configure dialog provides the capability to configure the command service. Each tab is described below. The Command configuration can only be modified when the Command service is inactive.

# 6.1.1 General Tab

The General tab is shown in [Figure 4.](#page-9-0) Each field is described below.

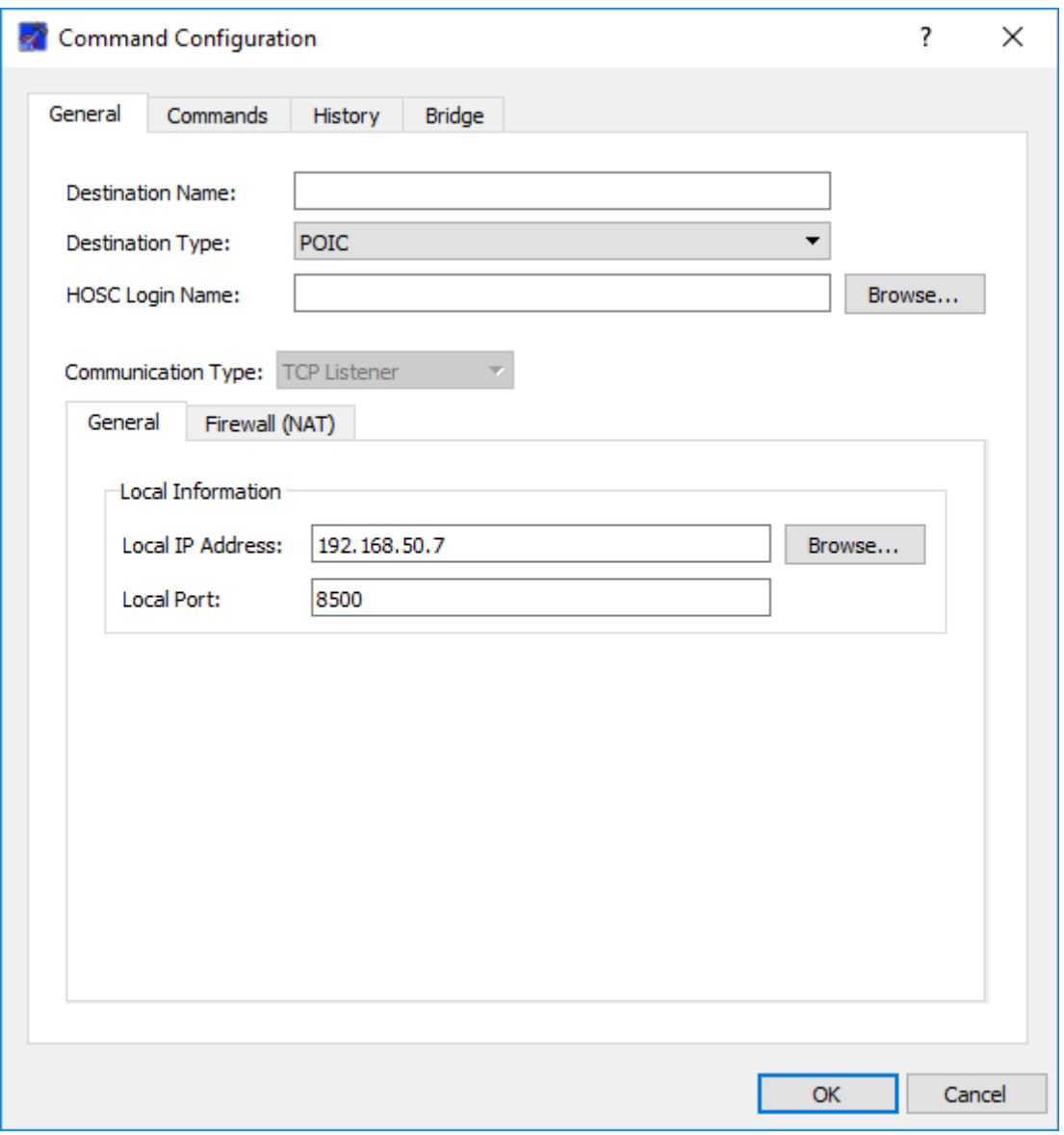

**Figure 4 Command Configuration Dialog (General Tab)**

# <span id="page-9-0"></span>Destination Name

This field should contain a user defined name for the destination.

# Destination Type

The Command application provides the capability to communicate with different types of command destinations. The Destination Type identifies the type of Destination. Destination Types include POIC, PRCU, RAPTR, SCS, and UFO. The POIC, PRCU, RAPTR, and SCS destination types require a specific communication type. When you select the Destination Type, the Communication Type menu will automatically be configured to the correct setting for the Destination Type. The UFO destination is an "Unidentified Destination" meaning the TReK software has no knowledge about the

destination. Therefore, you must set the Communication Type to the correct setting based on the interface supported by the destination.

#### HOSC Login Name

This field is only required for a POIC Destination. It should contain the name of an active HOSC Login Session that was created using the TReK HOSC Login application. The Browse button can be used to view and select a HOSC Login Name.

#### Communication Settings Area

The Communication Settings area changes depending on the Communication Type setting. For a POIC Destination, the Communication Type is automatically set to **TCP Listener** as shown in [Figure 5.](#page-11-0) For the PRCU, RAPTR, SCS destination types, the Communication Type is set to **TCP Client** as shown in [Figure 6.](#page-12-0) When working with a UFO destination, the following communication types are available: **UDP**, **TCP Listener**, and **TCP Client**. The **UDP** communication type is shown in [Figure 7.](#page-13-0)

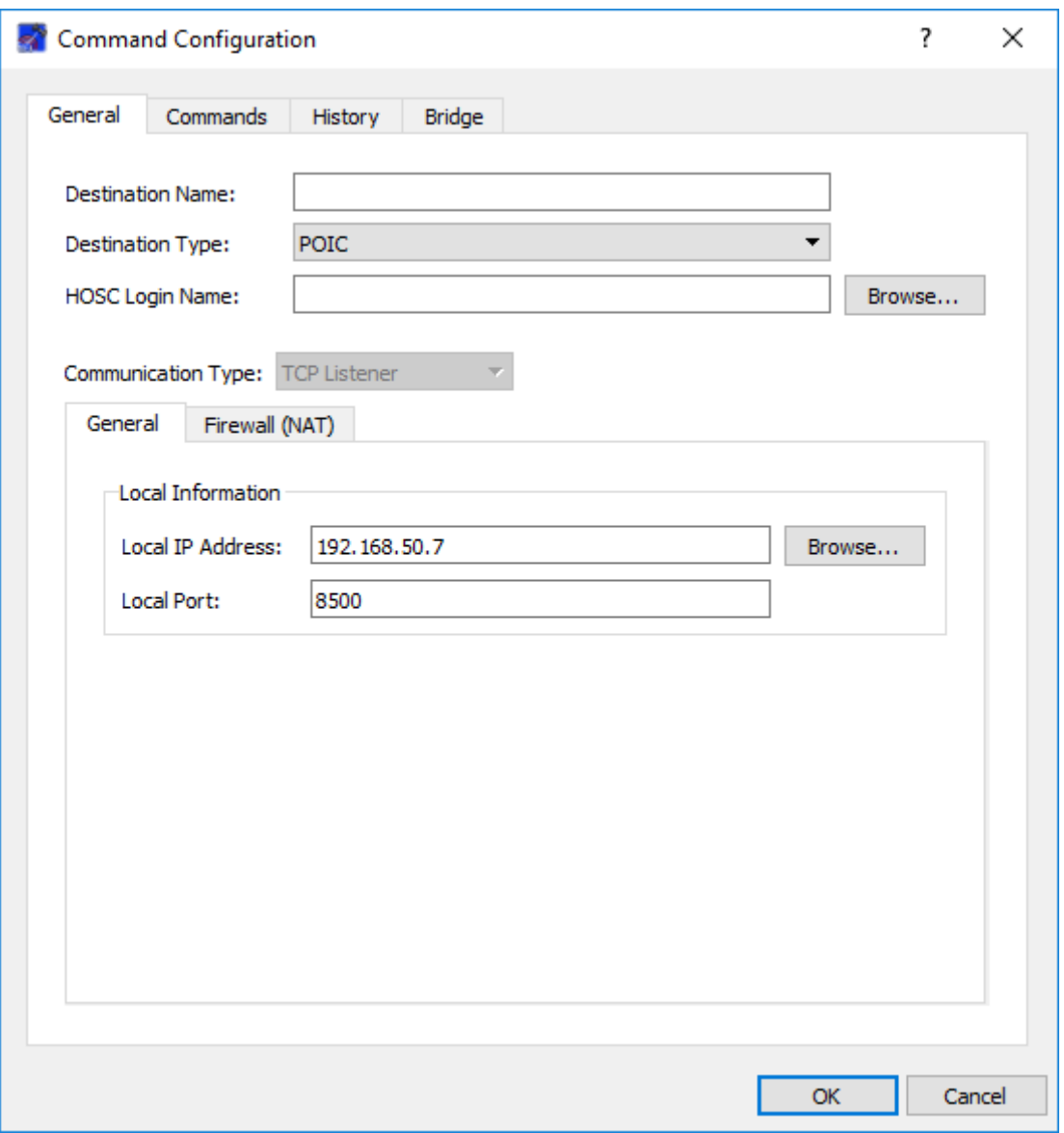

<span id="page-11-0"></span>**Figure 5 TCP Listener Communication Type**

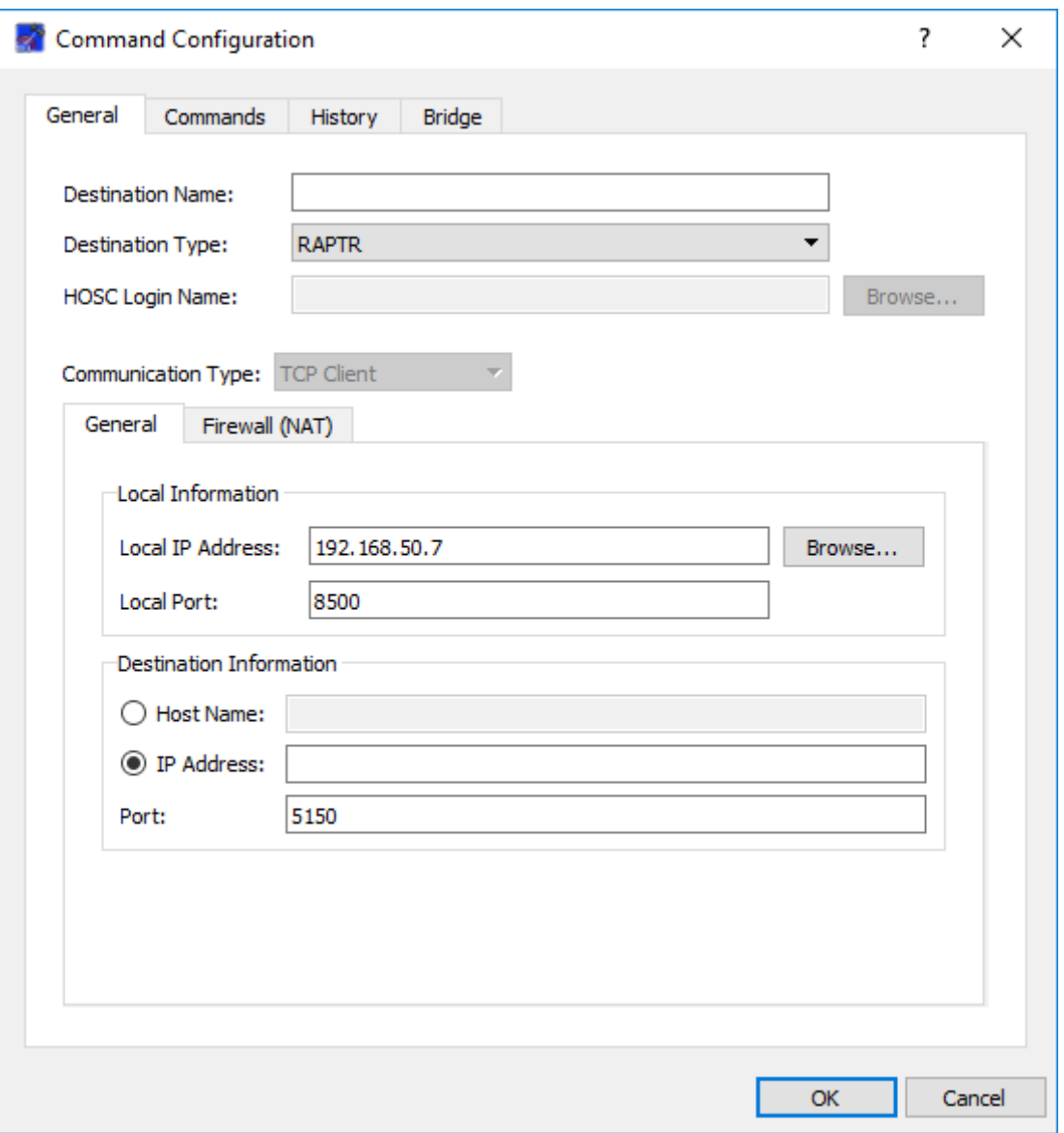

<span id="page-12-0"></span>**Figure 6 TCP Client Communication Type**

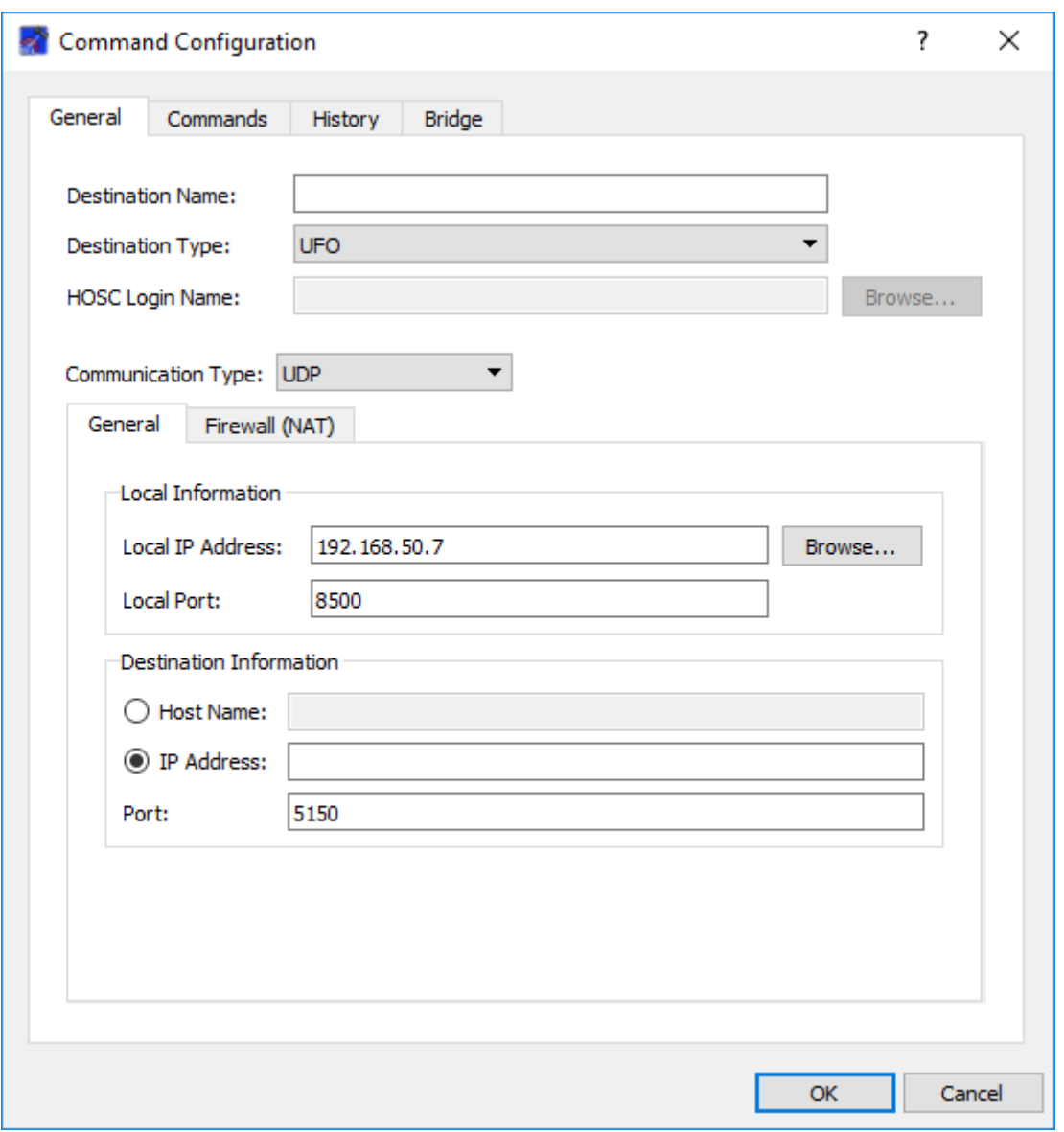

**Figure 7 UDP Communication Type**

<span id="page-13-0"></span>Each of the fields used to define the communication settings are described below:

# Local IP Address

A socket is created to send and receive command information. This is the local IP address used for the socket.

# Local Port

A socket is created to send and receive command information. This is the local port used for the socket. If the communication type is TCP Client or UDP, you can use 0 for the port and an available port will be selected for you.

# Destination Information

Destination information fields include the Destination Host Name, Destination IP Address, and Destination Port.

Note: If you are connecting to the Destination, enter the Destination Host Name or IP Address and the Destination Port. If you are connecting to a TReK training tool that is simulating the Destination, enter the IP Address and Port corresponding to the configuration of the training tool. For example, if you are running the training tool on the same computer as the TReK Command application, then you would use your local IP address for the Local IP Address and the Destination IP Address.

#### Firewall Information

If your computer is behind a firewall, and you need support for Network Address Translation, you can enter the information on the Firewall tab. The Firewall tab is shown in [Figure 8.](#page-15-0)

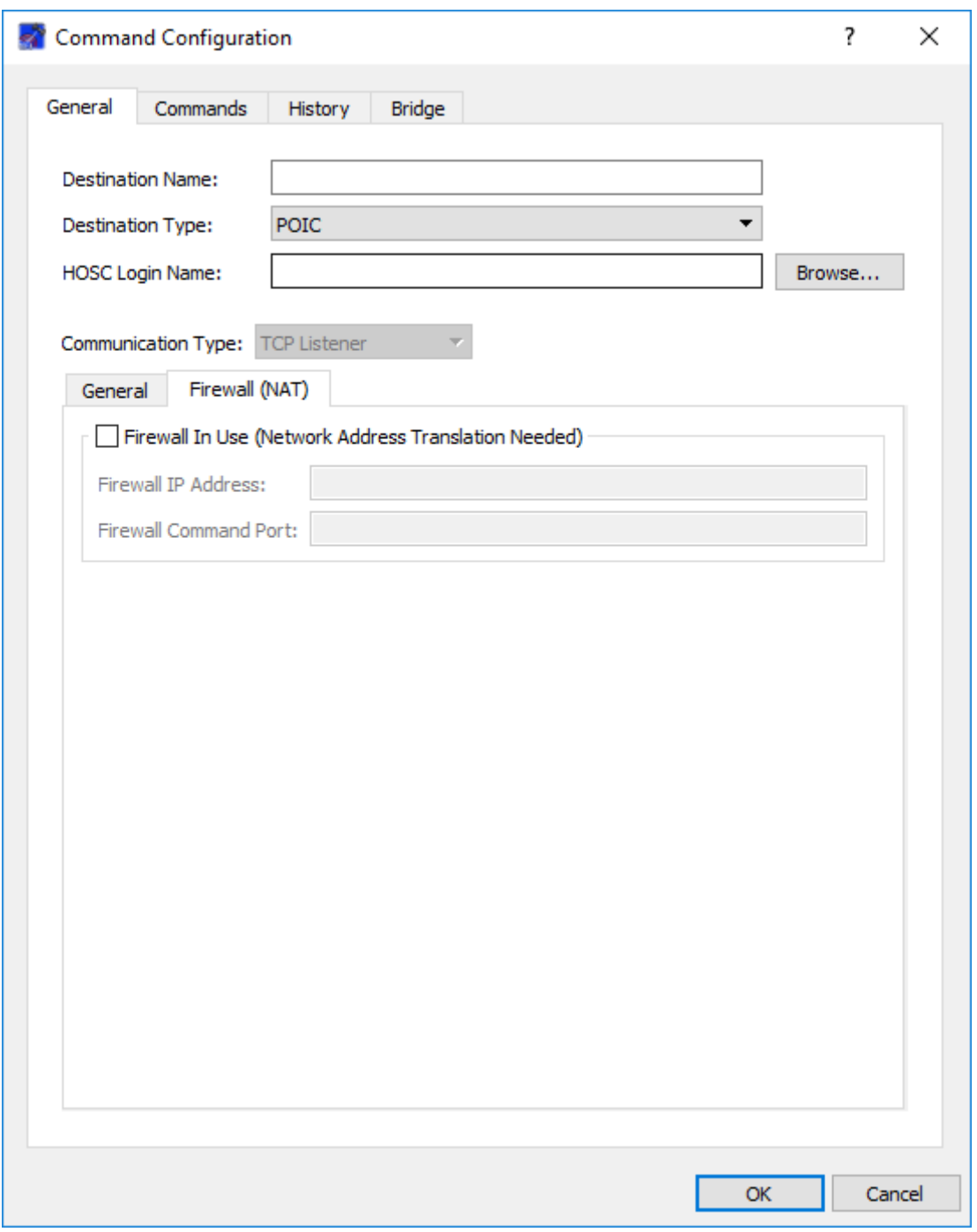

**Figure 8 Command Communication General Tab Firewall Information**

<span id="page-15-0"></span>Each field is described below.

Firewall In Use (Network Address Translation Needed)

Check the "Firewall In Use" checkbox, if your location is using a Firewall with network address translation.

Firewall IP Address The Firewall IP Address.

# Firewall HPEG Port

The Port on the Firewall that should be used for network traffic.

# 6.1.2 Commands Tab

The Commands tab is shown in [Figure 9.](#page-16-0) The Commands tab is used to identify a set of commands that can be sent to the destination.

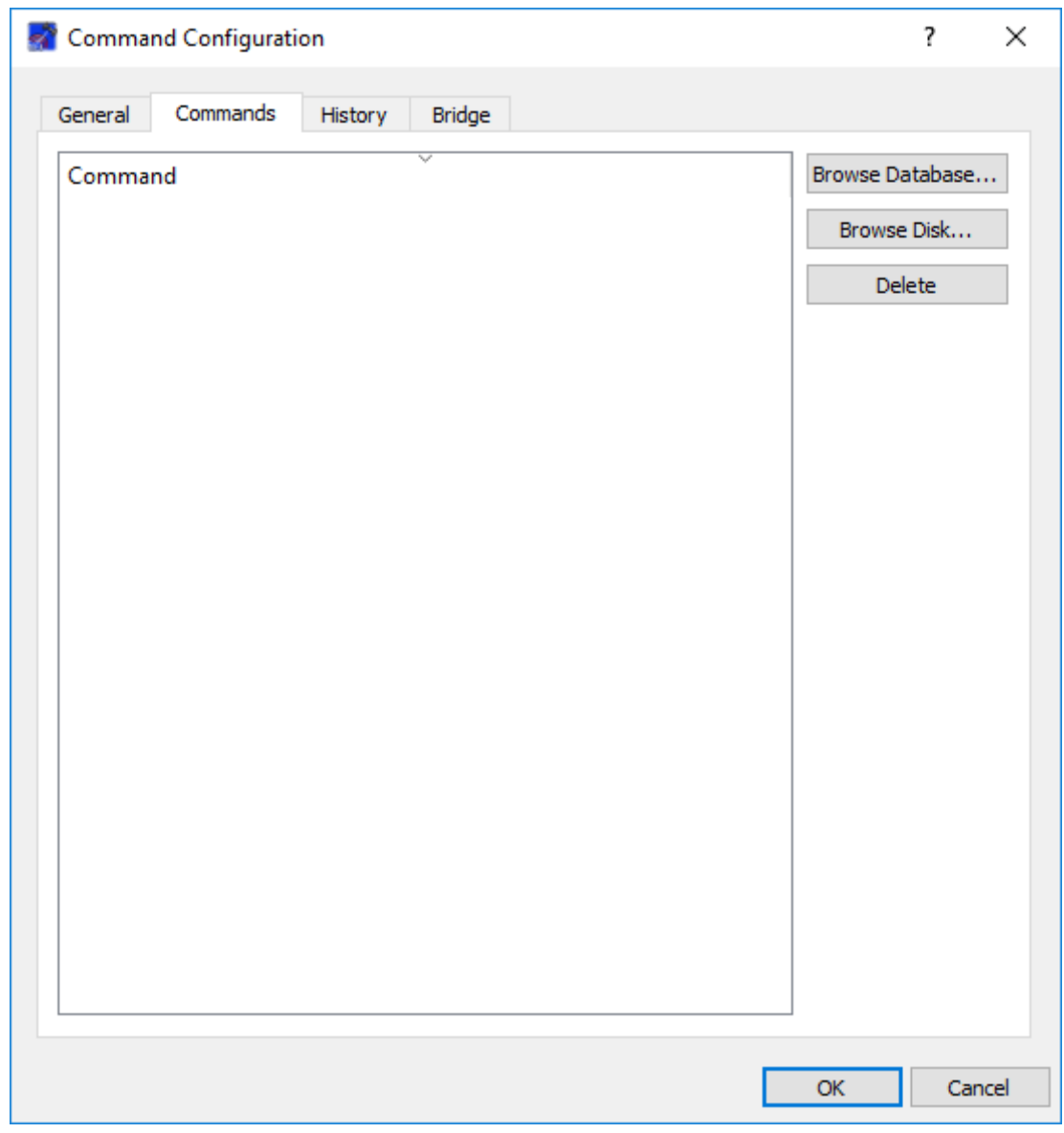

**Figure 9 Command Configuration (Commands Tab)**

<span id="page-16-0"></span>Each field and button is described below.

# Command

The Command list is used to identify the set of commands that can be sent to the destination.

# Browse Database

The Browse Database button is used to browse and select commands from a TReK Command Database.

#### Browse Disk

The Browse Disk button is used to browse and select a command defined in a TReK metadata file (Packet file).

#### Delete

The Delete button is used to delete a command from the list.

# 6.1.3 History Tab

The History tab is shown in [Figure 10.](#page-18-0) The History tab is used to enable the Command History capability. Enabling the Command History capability will record information about each command sent including the name of the command, the content of the command, and the time the command was sent.

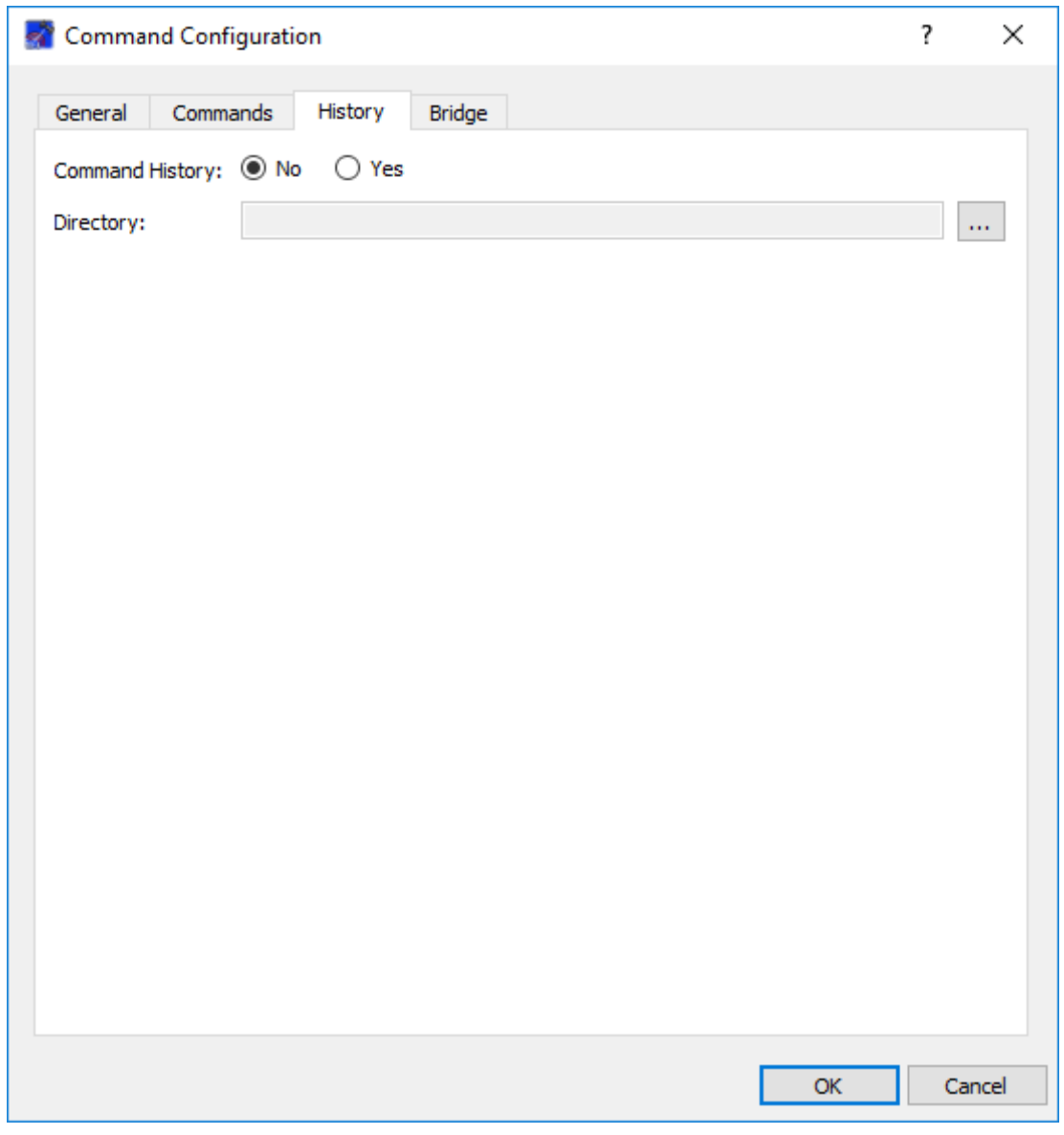

**Figure 10 Command Configuration (History Tab)**

<span id="page-18-0"></span>Each field is described below.

#### Command History

The No and Yes radio buttons disable or enable the Command History capability.

# **Directory**

The Directory is used to identify the directory where the command history information should be recorded. This will default to the trek\_workspace command\_history directory.

# 6.1.4 Bridge Tab

The Bridge tab is shown in Figure 11 Command Configuration (Bridge Tab). The Bridge tab provides the capability to enable the Command Bridge capability. The Command Bridge capability provides a way to define a socket to receive an incoming command and redirect it to the Destination you configured on the General tab. This provides a way to configure this application as a "central hub" for commanding activities.

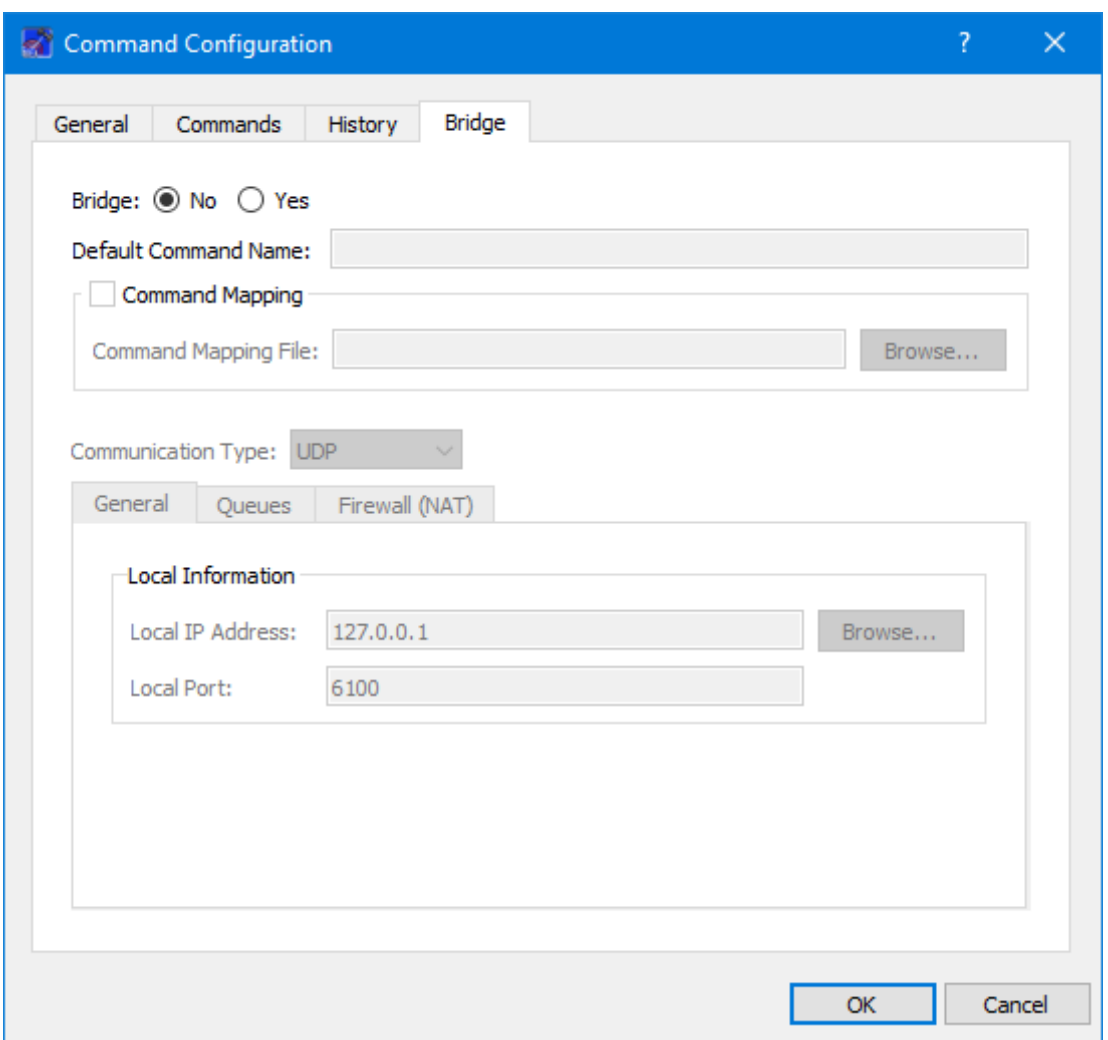

**Figure 11 Command Configuration (Bridge Tab)**

Each field is described below.

# Bridge

The No and Yes radio buttons disable or enable the Bridge capability.

# Default Command Name

The Default Command Name is used to identify the default name that will be used when the command is sent to the destination. The default command name does not have to be added on the Commands tab.

# Command Mapping

The Command Mapping checkbox is used to enable command mapping. Command mapping is optional. A command mapping file is used to describe mapping of incoming data to different command names based on an identifier value in the data. If a command mapping file is not in use, or the incoming command cannot be mapped, the default command name will be used.

# Command Mapping File

The Command Mapping File field is used to identify the absolute path to a command mapping file. A command mapping file is used to describe mapping of incoming data to different command names based on an identifier value in the data. It is a text file with keywords and required fields as described below (all keywords except BYTE\_ORDER are required):

# > ID START start bit

 $\bullet$  start bit – The offset from the beginning of the incoming data packet to the field for the identifier.

# ➢ ID\_LENGTH length

- length The length of the identifier in bits. Note: All identifiers are unsigned integers. Lengths can be up to 64 bits.
- ➢ BYTE\_ORDER order
	- order The byte order of the identifier as a string. Valid values are big\_endian, little\_endian, byte\_swapped, and word\_swapped. Default if not supplied is big\_endian.
- ➢ COMMAND value name
	- value The unsigned integer value corresponding to the command.
	- name The name of the command to use when sending. Note: No length restrictions are placed on the command, but some destinations may have restrictions. The command names do not have to be added on the Commands tab.

Example File (# is used for comments):

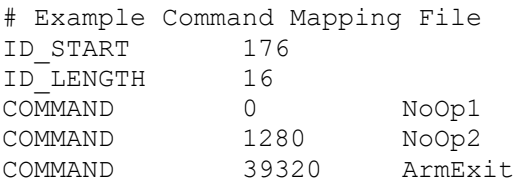

# Communication Settings Area

The Communication Settings area is used to define the type of socket to use for the bridge. The following communication types are available: **UDP**, **TCP Listener**, and **TCP Client**. Each of the fields used to define the communication settings are described below:

# Local IP Address

A socket is created to receive the incoming command. This is the local IP address used for the socket.

#### Local Port

A socket is created to receive the incoming command. This is the local port used for the socket.

#### Destination Information

Destination information fields, as shown in [Figure 12](#page-21-0) include the Destination Host Name, Destination IP Address, and Destination Port.

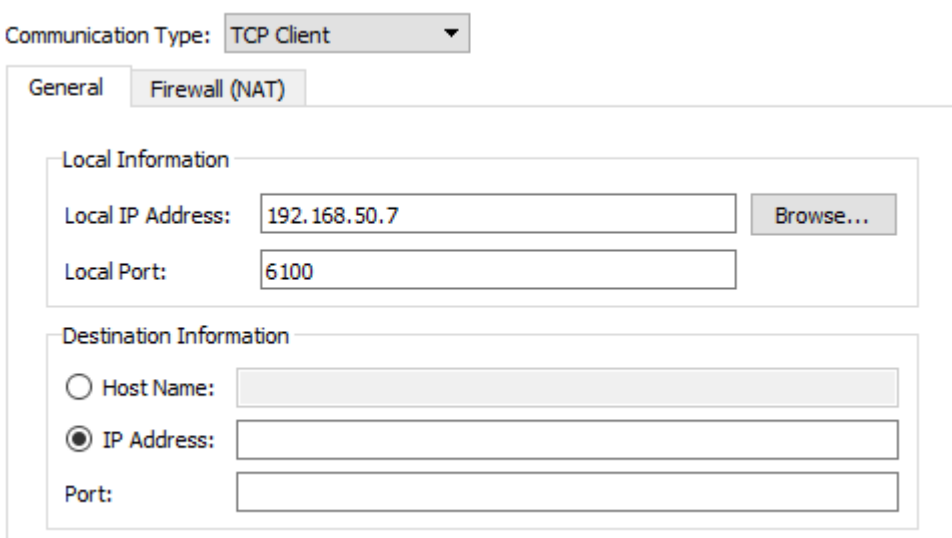

**Figure 12 Bridge Communication Destination Information**

# <span id="page-21-0"></span>Firewall Information

The Firewall tab is shown in [Figure 13.](#page-22-0) Each field is described below.

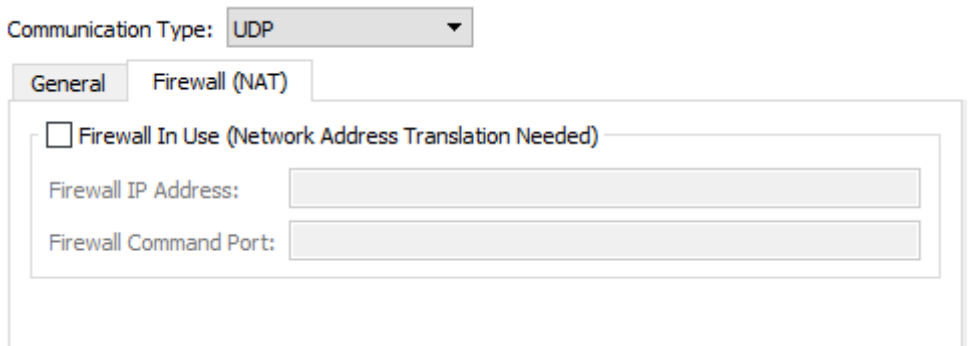

**Figure 13 Bridge Communication Firewall Information**

<span id="page-22-0"></span>Firewall In Use (Network Address Translation Needed) Check the "Firewall In Use" checkbox, if your location is using a Firewall with network address translation.

Firewall IP Address The Firewall IP Address.

Firewall Command Port The Port on the Firewall that should be used for network traffic.

# **6.2 Command Area**

The Command Area is shown in [Figure 14.](#page-23-0)

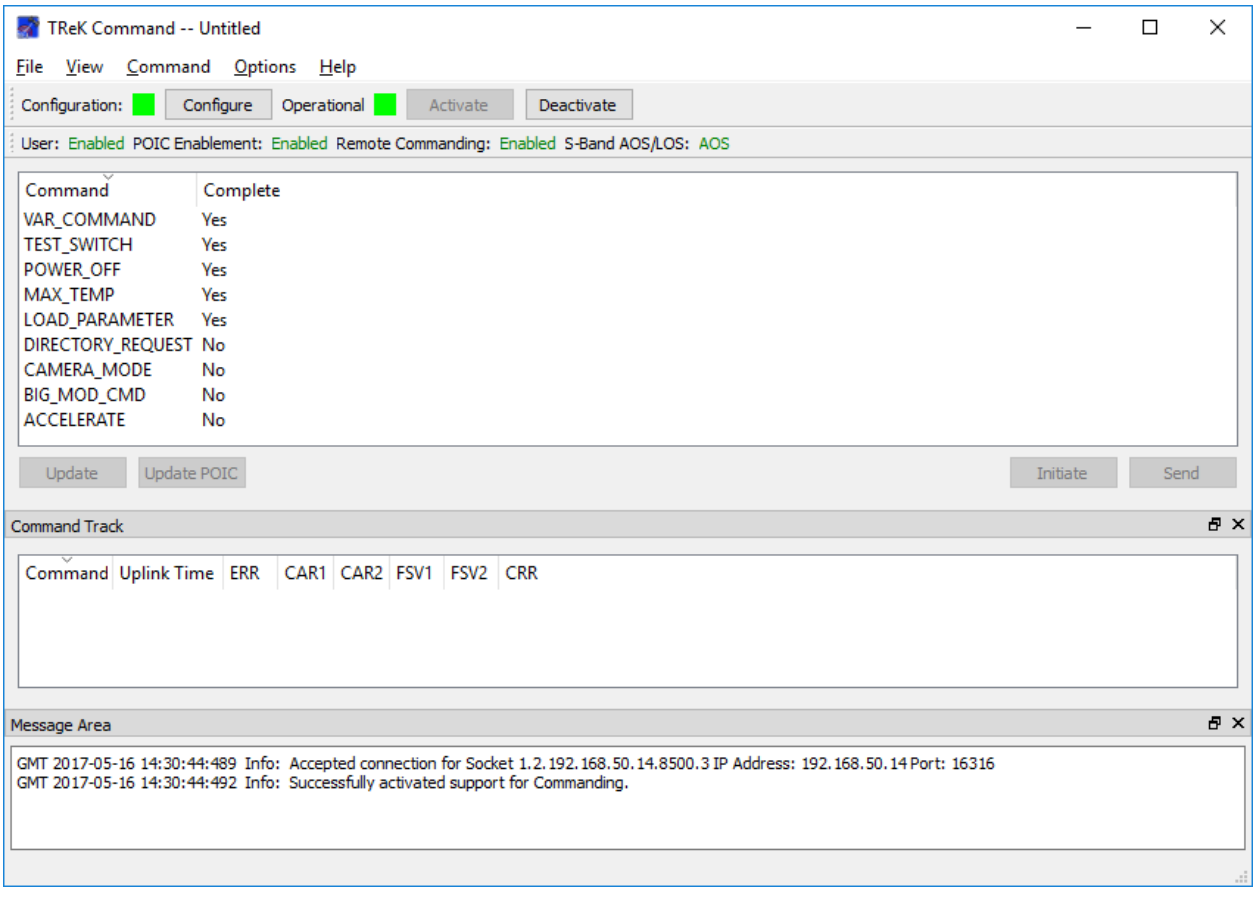

**Figure 14 Command Area Populated with Commands**

<span id="page-23-0"></span>When the Command service is activated, any commands defined in the Command Configuration are added to the Command Area in the Main Window. Applicable Command buttons are also displayed. The Command buttons will be disabled until a command is selected. The Command buttons are described below:

# Update

The Update button is used to update the contents of a local command. The Update Command dialog will be populated with information about the command selected using the metadata identified when the command service was configured (TReK metadata file or a local TReK command database) and the contents from the last command update performed. The Update Command dialog is used to modify the contents of modifiable command fields.

# Update POIC

The Update POIC button is only available when the destination type is POIC. When you push the Update POIC button, TReK submits a request to the POIC to update the contents of the command in the POIC database with the contents of the command data stored locally (the last update you made to the command contents).

# Initiate

The Initiate option is only available for a command that is associated with a POIC destination. When you push the Initiate button, a request is sent to the POIC to build the command using the command data stored in the POIC database and then uplink the command. TReK only sends the command name to the POIC since the POIC will get all the information on how to build the command from the POIC database.

Note: The POIC calls this type of command request a remotely initiated command request.

# Send

The Send button is used to send a command. TReK uses the command data stored locally (the last update you made to the command contents) to build the command uplink pattern and then send the uplink pattern to the destination.

Note: In the case of a POIC destination, the POIC calls this type of command request a remotely generated command request.

# **6.3 Update Command Dialog**

The Update Command Dialog is shown in [Figure 15.](#page-24-0) This dialog is used to modify the contents of the command. The only items that can be changed are the values of modifiable fields.

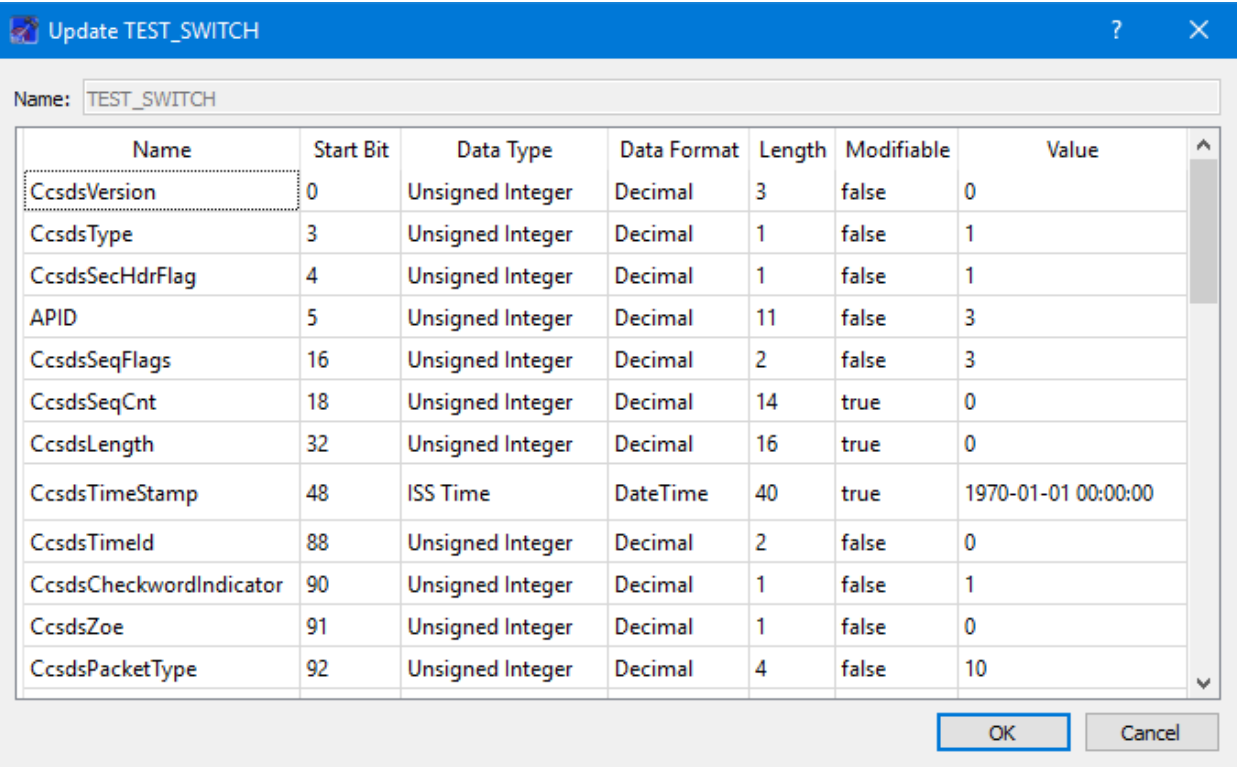

<span id="page-24-0"></span>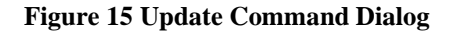

# <span id="page-25-1"></span>**6.4 Command Track Area**

The Command Track Area is shown in [Figure 16.](#page-25-0)

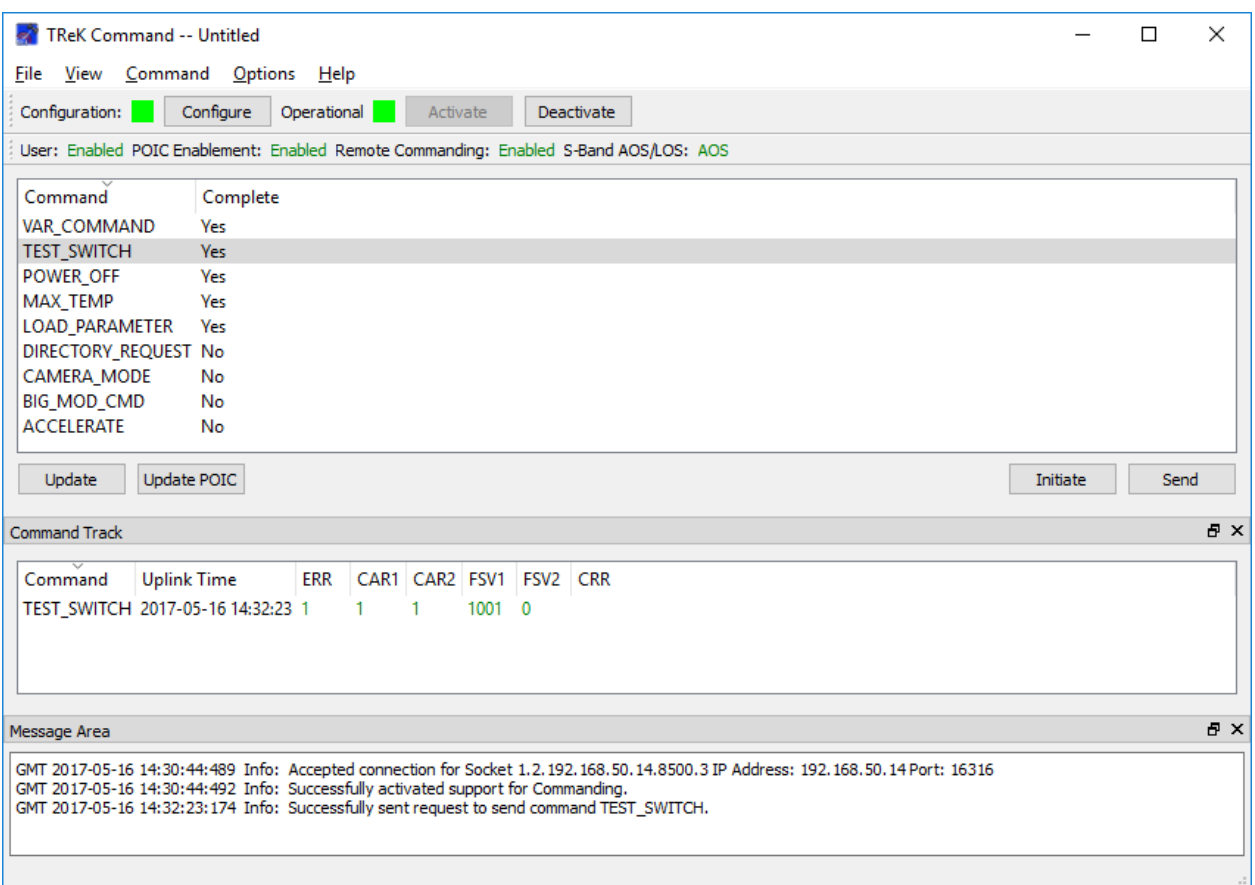

#### **Figure 16 Command Track Area**

<span id="page-25-0"></span>When the Command service is activate, any commands sent are listed in the Command Track Area in the Main Window. The Command Track Area columns are described below.

# **Command**

The Command column displays the name of the command sent.

#### Uplink Time

The Uplink Time column displays the time the command was sent.

#### Command Response Columns

Command Response columns will be displayed if the Destination supports command responses. For a POIC Destination, command response columns are displayed. For the International Space Station (ISS) command response types include: ERR, CAR1, CAR2, FSV1, FSV2, and CRR.

If command responses are supported, the command response will be color coded to indicate success (green) or failure (red). It is possible to retrieve additional information about a command response by double clicking on the item in the Command Track list. This will display a dialog similar to the one shown in [Figure 17.](#page-26-0)

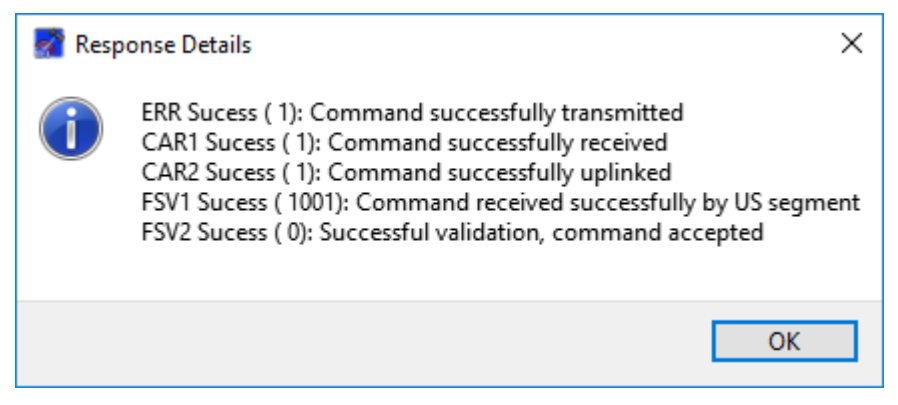

**Figure 17 Command Response Details**

<span id="page-26-0"></span>For Destination Types that don't support command responses, there are no additional columns that will be displayed. [Figure 18](#page-27-0) shows the Command Track Area configured for a UFO destination type.

# TREK-USER-0014

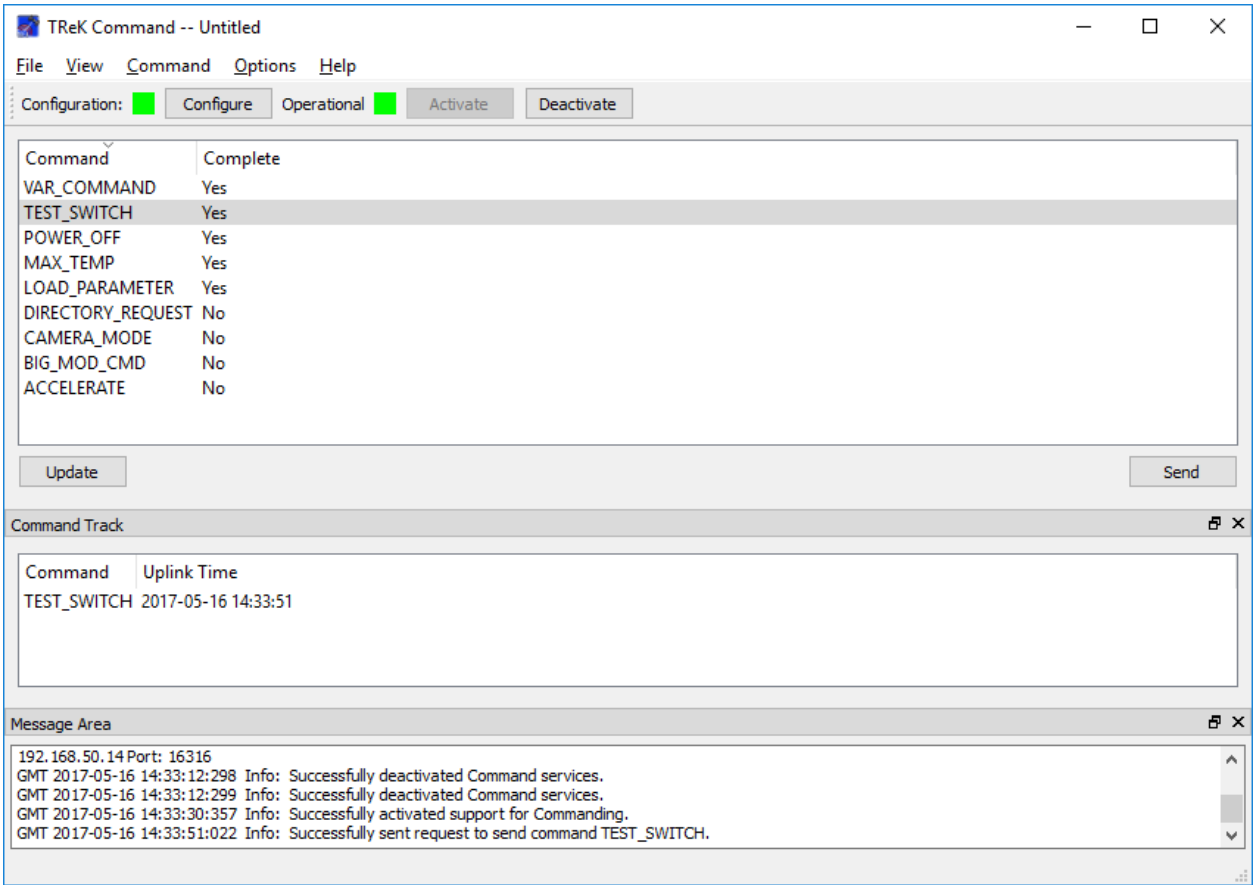

**Figure 18 Command Track Area Configured for a UFO Destination**

<span id="page-27-0"></span>Double clicking on a command track item in this configuration will yield the dialog shown in [Figure 19](#page-27-1) since there are no response details available.

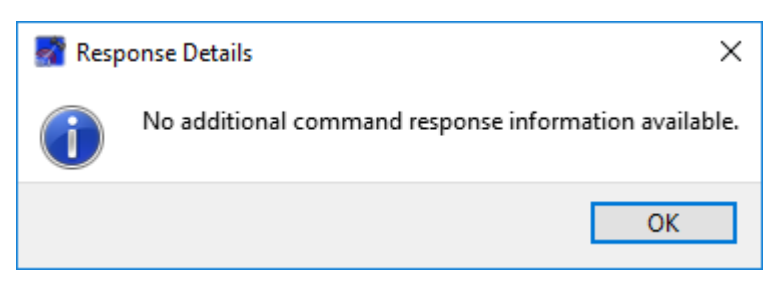

**Figure 19 Response Details Message**

#### <span id="page-27-1"></span>Command Track Dialog

The Command Track dialog is shown in [Figure 20.](#page-28-0) The Command Track dialog displays the same information that is displayed in the Main Window Command Track area. Please reference section [6.4](#page-25-1) for details.

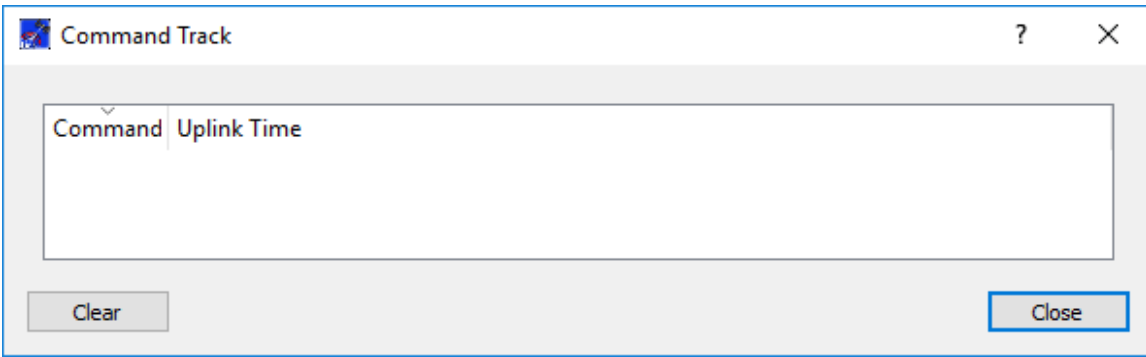

**Figure 20 Command Track Dialog**

<span id="page-28-0"></span>Clear

The Clear button will clear all command track information in all views (Command Track in the Main Window and the Command Track dialog).

# **6.5 Command Communication Dialog**

The Command Communication dialog is shown in [Figure 21.](#page-29-0) This dialog is used to view the communication with the command destination. Information is displayed in a text/hexadecimal format.

```
RAT Command Communication Messages
                                                                       \overline{\mathcal{E}}×
Onboard Response: 0
                                                                             Á
Acknowledgment Code: 1
 Unused: 0
 . . . . . . . .
                     -------------------------
FSV2 Command Response
GMT 2017-01-21 14:45:36
Hexadecimal Output
 Size of data is 36
      00 01 02 03 04 05 06 07 08 09 0123456789
0000 18 06 C0 0E 00 1D 45 AD E2 30 ......E..0<br>0001 00 26 04 00 00 00 00 01 00 00 .&........
 0003 00 00 01 00 05 35
                                   1.1.1.5Reflected Packet Sequence Count: 0
 Command Response Message Reception Time: 1980-01-06 00:00:00
 Onboard Sequence Count: 0
Acknowledgment Code: 0
Uplink Packet: 1
Unused: 0
 Clear To Send
 GMT 2017-01-21 14:45:36
Hexadecimal Output
Size of data is 20
     00 01 02 03 04 05 06 07 08 09 0123456789
 0000 18 06 CO 0F 00 0D 45 AD E2 30 ......E..0
 0001 00 2F 05 00 00 00 00 01 05 2F ./....../
   v
                                                                        CloseClear
```
**Figure 21 Command Communication Dialog**

# <span id="page-29-0"></span>**6.6 Command Preferences Dialog**

The Command Preferences dialog is shown in [Figure 22.](#page-30-0) This dialog is used to configure command preferences. The Set to Defaults button can be used to reset the properties in this dialog to application defaults.

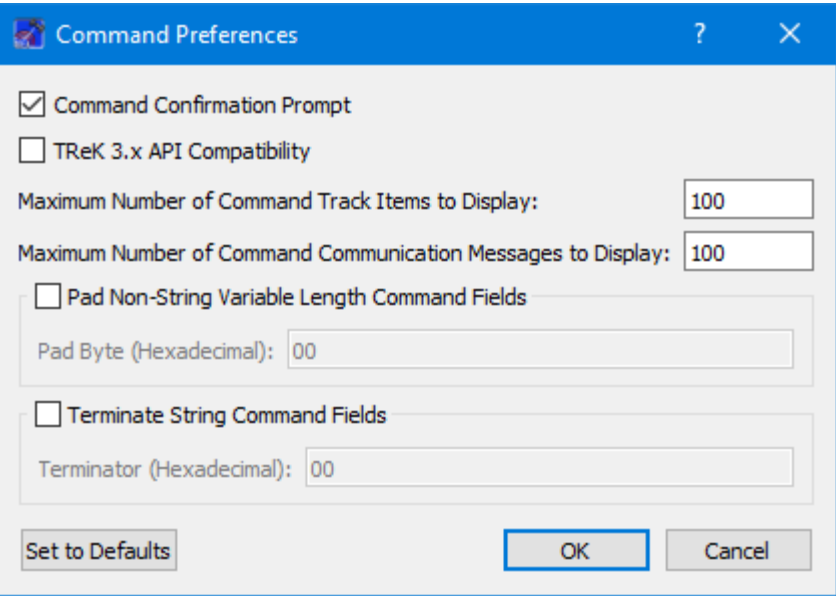

**Figure 22 Command Preferences Dialog**

<span id="page-30-0"></span>Each field is described below.

# Command Confirmation Prompt

If the Command Confirmation Prompt checkbox is checked, a dialog will be displayed asking for confirmation to proceed each time an Initiate or Send action is requested.

# TReK 3.x API Compatibility

The TReK 3.x API Compatibility checkbox can be used to set a flag to allow TReK to behave the same as TReK 3.x with respect to the AddHeaderAndUplinkCommand() function. In TReK 3.x this function required two extra bytes for the checksum. TReK 5.x no longer requires those bytes. When the checkbox is checked, TReK will remove those two extra bytes to mimic the TReK 3.x behavior. This will also change the TReK 5.x behavior for the InsertDataAndUplinkCommand method of the CommandApi class. It should only be used if you are exclusively using the TReK 3.x compatible API.

# Maximum Number of Command Track Items to Display

This field is used to enter the maximum number of command track items to display. This must be an unsigned integer value. Once the maximum is reached, older track items are deleted to make room for new track items. The "Log TReK Command Interface Messages" capability, available on the Advanced Settings dialog, can be used to log all command track information. To capture all command track information, this capability should be turned on prior to activating the command service.

# Maximum Number of Command Communication Messages to Display

This field is used to enter the maximum number of command communication messages to display. This must be an unsigned integer value. Once the maximum is reached, older messages are deleted to make room for new track items. The "Log TReK Command Interface Messages" capability, available on the Advanced Settings dialog, can be used to log all command communication messages. To capture all messages, this capability should be turned on prior to activating the command service.

#### Pad Non-String Variable Length Command Fields

If this checkbox is checked, variable length command fields that have a data type of "unspecified bytes" will be padded to word boundaries with the pad byte identified in the Pad Byte field if needed.

#### Pad Byte

This field is used to enter the pad byte to use when padding non-string variable length command fields. This must be a one byte hexadecimal value. This field will only accept hexadecimal entries.

#### Terminate String Command Fields

If this checkbox is checked, string command fields will be terminated with the terminator identified in the Terminator field if space is available.

#### Terminator

This field is used to enter the terminator to use when terminating string command fields. This must be a one byte hexadecimal value. This field will only accept hexadecimal entries.

# **6.7 Manage E-Mail and Text Settings Dialog**

The Manage E-Mail and Text Settings Dialog is shown in [Figure 23.](#page-32-0) This dialog provides the capability to manage global e-mail and text settings, application alert settings, e-mail and text dropboxes, and the capability to send an e-mail or text.

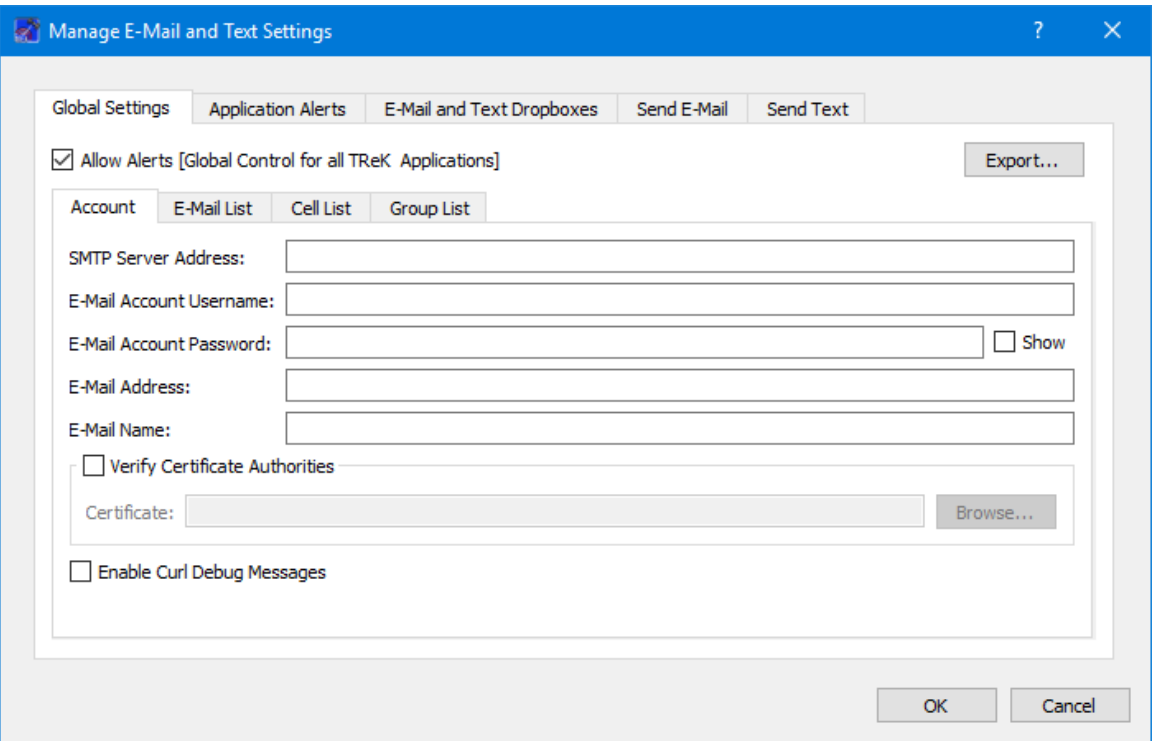

**Figure 23 Manage E-Mail and Text Settings Dialog (Global Settings Account Tab)**

<span id="page-32-0"></span>The TReK software's e-mail and text capability is dependent on libcurl, an open source client-side URL transfer library developed by the cURL project. The libcurl library provides C API functions that configure the library to programmatically establish a secure connection with an email server using a Transport Layer Security (TLS) version 1.3 socket prior to logging into an email account using an email account name and password.

The TReK email and text capability has been successfully tested with the Google Gmail server. It is recommended that users create a new Gmail account and use it to send emails and texts to designated recipients. The TReK software does not support retrieving emails from the user's Gmail account. When creating the Gmail account to send emails and texts you will need to configure your Gmail account to enable two-step verification and you need to generate a Gmail App Password for TReK. Please reference Gmail Help for instructions. The Gmail App Password is used in place of your e-mail account password on the Global Settings Account tab in the "Manage E-Mail and Text Settings" dialog. TReK recommends only using the Gmail account to send emails and texts using the TReK software. TReK does not recommend using the account to receive emails.

The maximum size of a text message is approximately 900 characters. However, if you send more than 900 characters your message may be broken up during transmission and then concatenated on the recipient's phone. The maximum length of a TReK email message is 65,000 characters or bytes. The maximum length of an email with a file attachment is generally considered to be 10MB (email message size plus file attachment size). Note, file attachments may become much larger than their original file sizes. This is due to the encoding employed by email servers when sending non text-based information.

# **Global Settings**

Global Settings are e-mail and text settings used in all TReK applications. They can be changed in any TReK application with a Manage E-Mail and Text Settings dialog. When you change a setting on the Global Settings tab, it will be changed for all TReK applications. Each Tab is described below.

# Allow Alerts

The Allow Alerts Checkbox is a global setting to turn on and off all alerts in all TReK applications. If you turn this checkbox off, no alerts will be generated in any applications.

# Export

The Export button provides access to the Export dialog shown Figure 24. This dialog provides the capability to save the settings on the Global Settings tab in a TReK email configuration file that can be used with the TReK E-Mail and Text API. You also have the option to include the dropboxes defined on the E-Mail and Text Dropboxes tab.

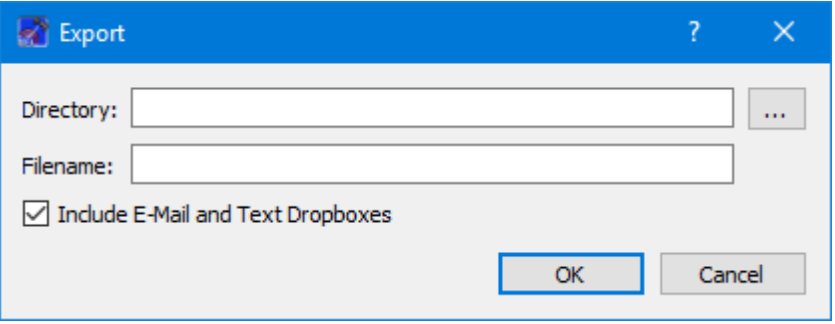

**Figure 24 Manage E-Mail and Text Settings (Export Dialog)**

# Account

In order to use the Alerts capability, you must have a Gmail account. The Gmail account must be configured with two-step verification enabled and you must have a Gmail App Password for TReK. Please reference Gmail Help for instructions. The Account tab is used to enter your Gmail account information. The TReK software only stores account information locally. The account password will be hidden by default and will always be encrypted when it is stored. Please enter the Gmail App Password you generated for TReK in the E-Mail Account Password field (not your Gmail account password). This password will only be decrypted when it is used communicate with the Gmail server to execute a requested function. An example of account information is shown below.

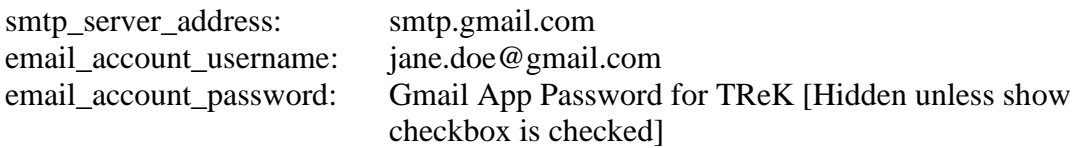

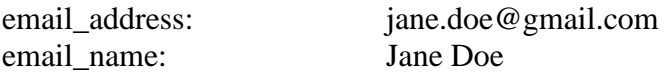

The Verify Certificate Authorities checkbox is used to turn on the certificate authority check. If you turn on the certificate authority check, you must provide the complete path to a Certificate file.

The Enable Curl Debug Messages checkbox is used to turn on additional debug messages generated by the curl software library.

# E-Mail List

The E-Mail List tab is used to enter e-mail addresses that will be used to populate the email address list that is available when configuring alert functions or sending an e-mail. The E-Mail List tab is shown in Figure 25. The Add button is used to add a row to enter e-mail address information. The Delete button is used to delete a row.

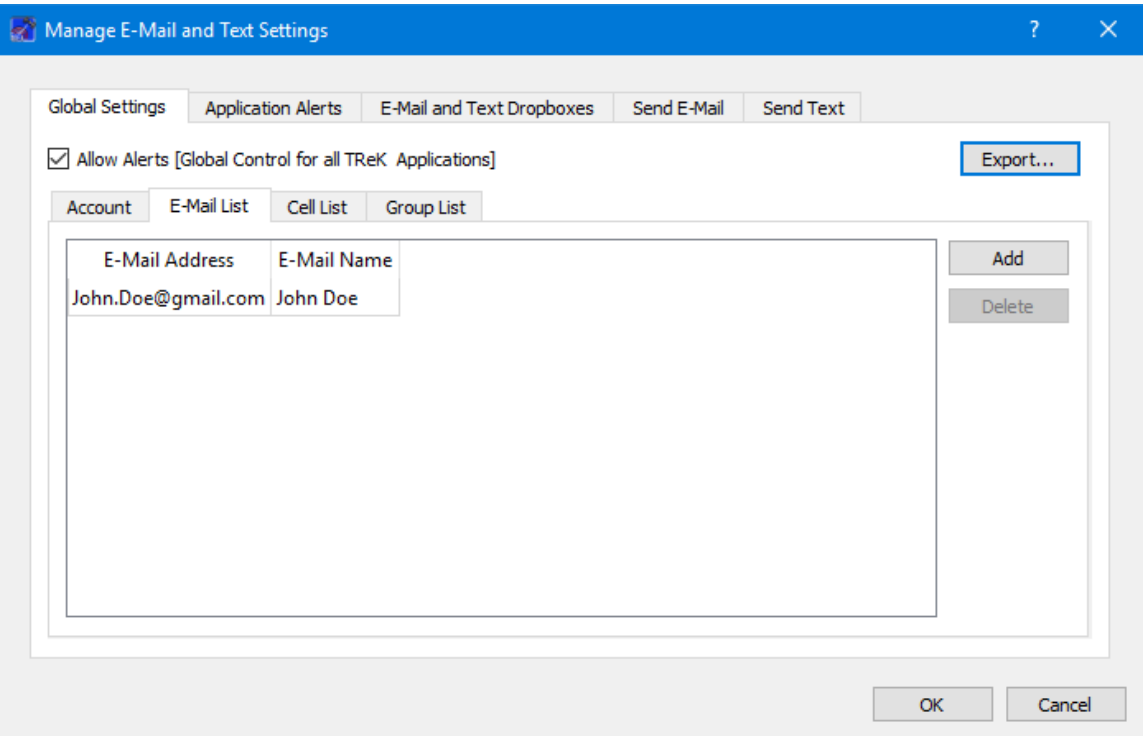

**Figure 25 Manage E-Mail and Text Settings Dialog (Global Settings E-Mail List Tab)**

# Cell List

The Cell List tab is used to enter mobile cell phone numbers that will be used to populate the Cell list that is available when configuring alert functions or sending a text. The Cell List tab is shown in Figure 26. The Add button is used to add a row to enter cell number information. The Delete button is used to delete a row. Cell numbers can be entered with or without dashes. The Set Carrier button is available when a Cell Carrier cell is

selected. It is shown in Figure 27 and can be used to select a carrier address. If the carrier address you need is not in the list, you can enter it directly into the cell.

Note: The cell carrier list is populated from a file in the TReK install (config/cell.txt). If you wish to edit the file and make a custom list of carriers to be displayed in the dialog, copy the cell.txt file to the root directory of the TReK workspace and make your changes. If a cell.txt file exists in the root directory of the TReK workspace, it will be used instead of the one available in the install.

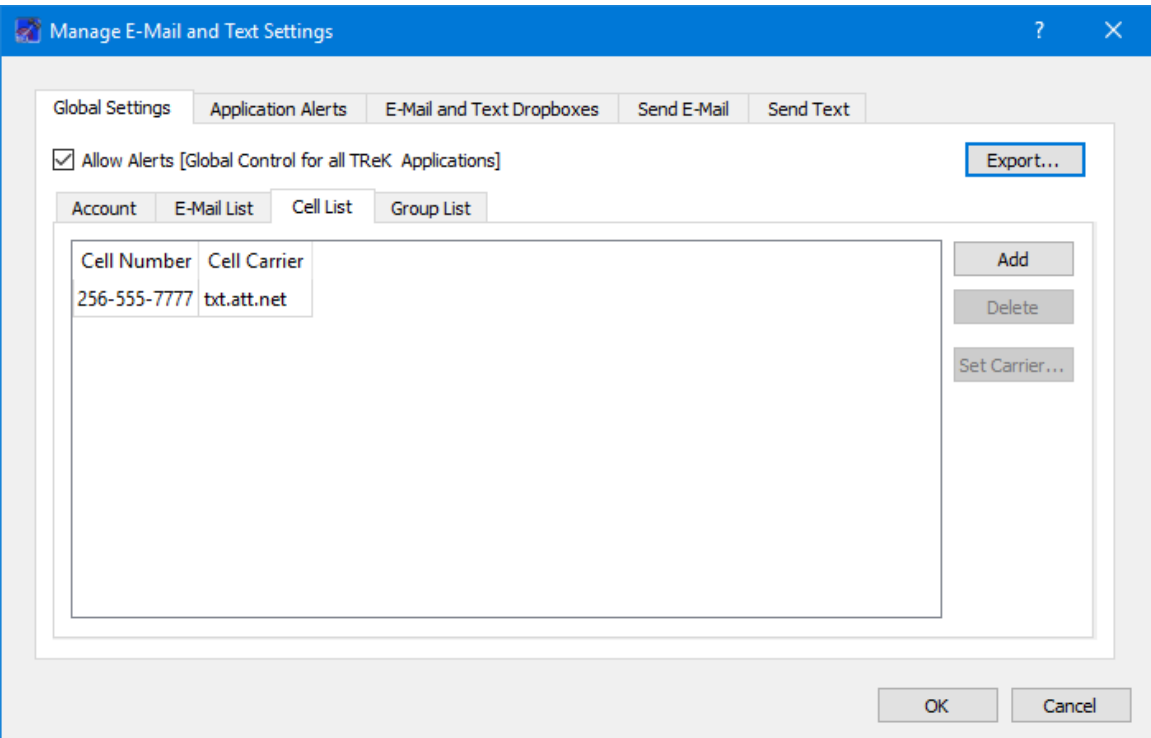

**Figure 26 Manage E-Mail and Text Settings Dialog (Global Settings Cell List Tab)**

| <b>Set Carrier</b> |                    | ?                       | $\times$ |
|--------------------|--------------------|-------------------------|----------|
| Filter:            |                    |                         |          |
| Country            | Name               | <b>Address</b>          | ᄉ        |
| American Samoa     | Bluesky Comm       | psms.bluesky.as         |          |
| Argentina          | <b>CTI Movil</b>   | smsctimovil.com.ar      |          |
| Argentina          | Movistar           | sms.movistar.net.ar     |          |
| Argentina          | Nextel             | TwoWay.11.nextel.net.ar |          |
| Aruba              | Setar              | mas.aw                  |          |
| Australia          | Optus Mobile       | optusmobile.com.au      |          |
| Australia          | Telstra            | online.telstra.com.au   |          |
| Austria            | MaxMobil           | maxmail.at              |          |
| Austria            | <b>One Connect</b> | onemail.at              |          |
|                    |                    |                         |          |
| Carrier:           |                    |                         |          |
|                    |                    | Cancel<br>ОК            |          |

**Figure 27 Manage E-Mail and Text Settings (Set Carrier Dialog)**

# Group List

When configuring an application alert or sending an e-mail or text, you will have the option to identify an e-mail address, a cell phone number, or a group as a recipient. The Group List is shown in Figure 28. You can define zero or more groups. A group can contain e-mail addresses and cell numbers. If you have a group with both e-mail addresses and cell numbers and you send an e-mail to that group, the e-mail generated will only be sent to the e-mail addresses in the group. You can add, modify, and delete a group using the buttons on the right.

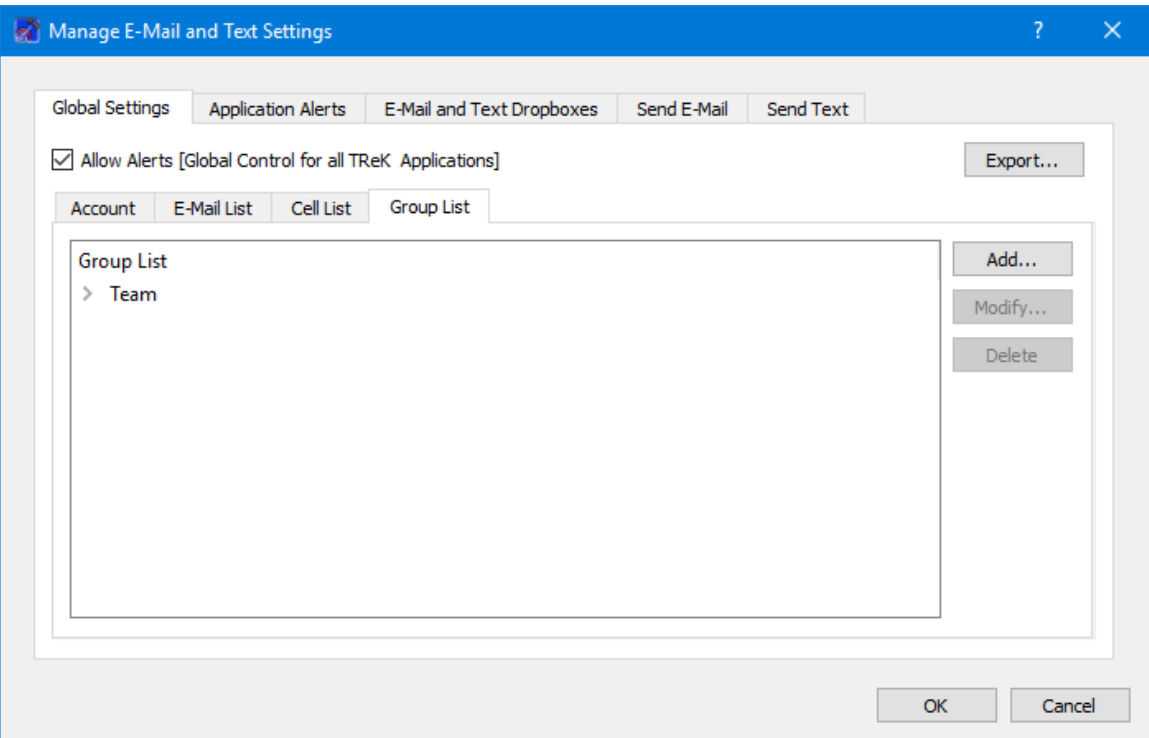

**Figure 28 Manage E-Mail and Text Settings Dialog (Global Settings Group List Tab)**

The Add button will display the Add Group dialog shown in Figure 29. At the top you can enter a name for the group. On the left you will see all the e-mail addresses and cell numbers you entered on the Global Settings main E-Mail List and Cell List tabs. You can add zero or more e-mail addresses and zero or more cell numbers to a group. To add an e-mail or cell to the group, select the e-mail or cell number on the left and push the Add button to add it to the group. You can use the Delete button to delete a recipient from the group.

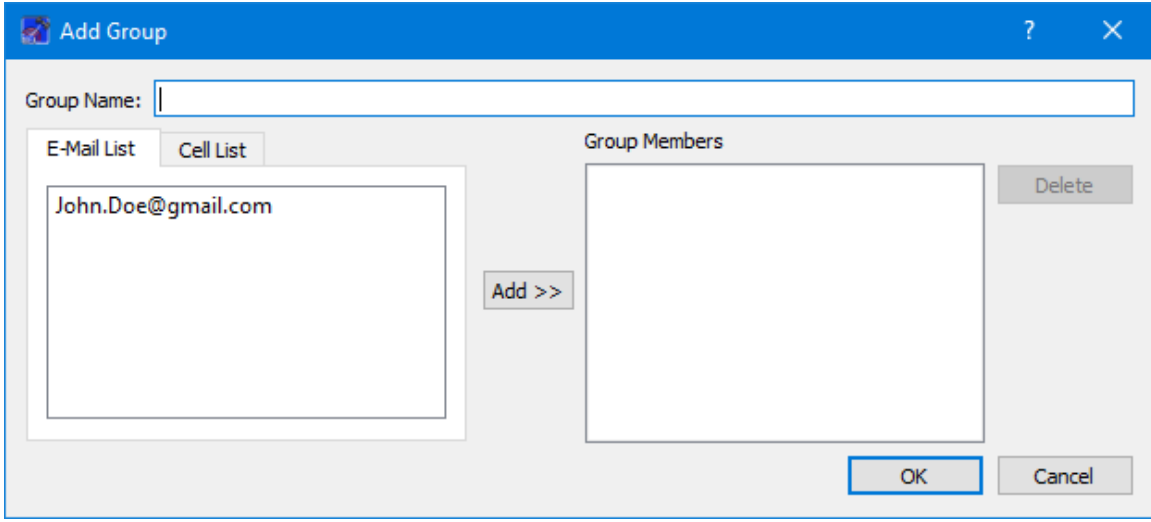

**Figure 29 Manage E-Mail and Text Settings (Add Group Dialog)**

# **Application Alerts**

The Application Alerts tab is shown in [Figure 30.](#page-38-0) It is used to configure application specific alerts.

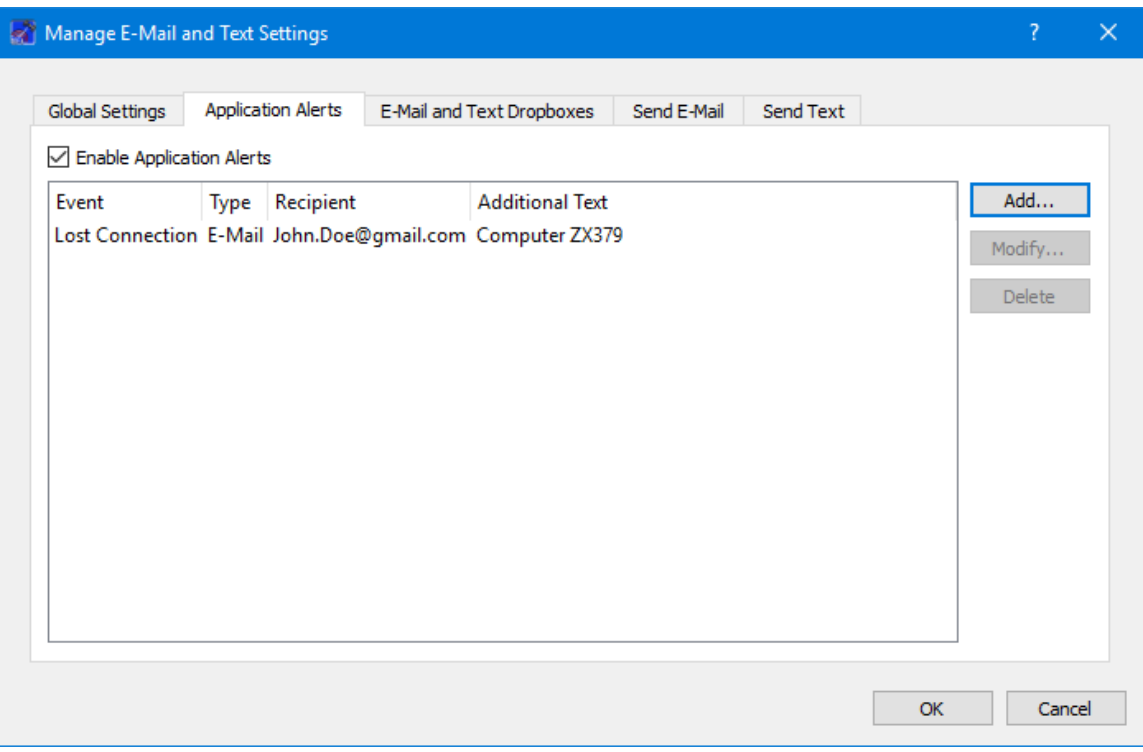

<span id="page-38-0"></span>**Figure 30 Manage E-Mail and Text Settings Dialog (Application Alerts Tab)**

# Enable Application Alerts

The Enable Application Alerts Checkbox is used to turn all alerts on or off in the current application. If you uncheck Enable Application Alerts, no alerts will be generated in the Command application.

# Event List

The Event area provides the capability to identify one or more alerts to send when a specific application event occurs. You can add, modify, and delete alerts using the buttons on the right. The Add button will display the Add Alert dialog shown in Figure 31.

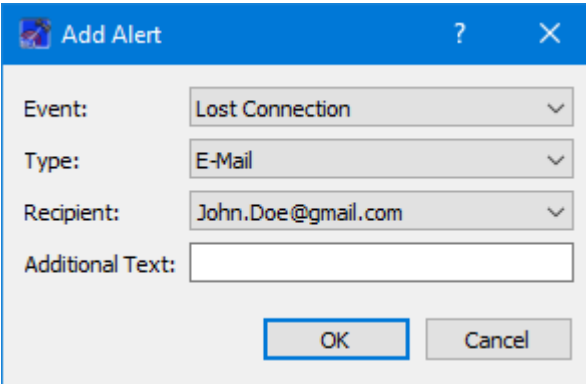

**Figure 31 Manage E-Mail and Text Settings (Add Alert Dialog)**

# Event

The Event is what triggers the alert. There may be one or more events in an application that can trigger an alert. The Command application can generate an alert for the following types of events:

# *Lost Connection*

This event is triggered if the command connection to the HOSC is lost.

#### Type

The type of alert to send. Options are E-Mail, E-Mail and Text, or Text.

# Recipient

The recipient identifies who should be notified when the event is triggered. The Recipient list will be populated with applicable recipients based on Type. If you select E-Mail in the Type menu, the Recipient list will be populated with e-mails from the E-Mail List tab and groups that contain at least one e-mail address from the Group List tab. If you select E-Mail and Text in the Type menu, the Recipient list will be populated with groups from the Group List tab that contain at least one e-mail address and one cell phone number. If you select Text in the Type menu, the Recipient list will be populated with cell phone numbers from the Cell List tab and groups that contain at least one cell phone number from the Group List tab.

#### Additional Text

The alert will contain the name of the event that occurred and any text that is provided in the Additional Text field. Additional Text is optional.

# **E-Mail and Text Dropboxes**

The E-Mail and Text Dropboxes tab is shown in Figure 32. This tab can be used to define E-Mail and Text Dropboxes. It is important to remember that each E-Mail and Text Dropbox will correspond to a directory on the file system and must be unique. Using a directory for more than one dropbox will result in unexpected behavior. When

you define a dropbox using the Manage E-Mail and Text Settings dialog, the dropbox information is automatically saved with that specific application's settings.

| Manage E-Mail and Text Settings       |                           |             |           |    | ?                                                   | $\times$ |
|---------------------------------------|---------------------------|-------------|-----------|----|-----------------------------------------------------|----------|
| Global Settings<br>Application Alerts | E-Mail and Text Dropboxes | Send E-Mail | Send Text |    |                                                     |          |
| Dropbox Type<br>Dropbox Path          | Dropbox Success Path      | Recipient   | State     |    | Add<br>Modify<br>Set Off<br>Set On<br><b>Delete</b> |          |
|                                       |                           |             |           | OK | Cancel                                              |          |

**Figure 32 Manage E-Mail and Text Settings Dialog (E-Mail and Text Dropboxes Tab)**

#### Dropbox List

The Dropbox List is used to define zero or more dropboxes. For each dropbox you can define the Dropbox Type, the Dropbox Path, the Dropbox Success Path, a Recipient, and a State. The buttons on the right can be used to add, modify, delete, or change the state of a dropbox. The Add Dropbox dialog is shown in Figure 33.

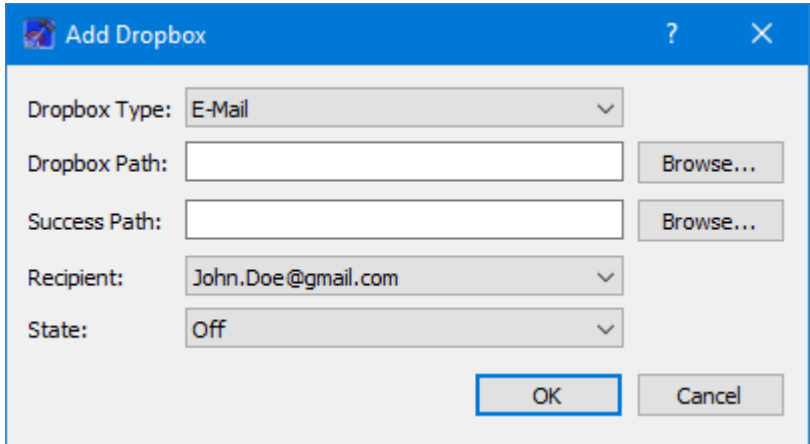

**Figure 33 Manage E-Mail and Text Settings (Add Dropbox Dialog)**

# *Dropbox Type*

There are three types of dropboxes: E-Mail, E-Mail File, and Text. An E-Mail dropbox will e-mail the contents of a text file placed in the dropbox. An E-Mail File dropbox will e-mail the file placed in the dropbox. A Text dropbox will text the contents of a text file placed in the dropbox. E-Mail and Text dropboxes only support text files. Dropping other file types into these dropboxes will have unexpected results (e.g. send garbage). The E-Mail File dropbox supports many common file types including but not limited to text files, Portable Document Format (PDF) files, and Microsoft Office files. It does not support executable files. The E-Mail File dropbox will generate an error or fail to send file types that are not supported.

# *Dropbox Path*

The Dropbox Path identifies the local directory to be used for the dropbox. The Browse button can be used to select a directory.

# *Dropbox Success Path*

The Dropbox Success Path is optional. If the Dropbox Success Path is defined, the dropbox will move the original file placed in the dropbox to the success directory if and only if the corresponding e-mail or text is successfully delivered to the e-mail server. If the success path is empty, the dropbox will delete the original file placed in the dropbox if and only if the corresponding e-mail or text is successfully delivered to the e-mail server. If the dropbox fails to generate the e-mail or text, the file will be renamed with a time tagged ".droperror" extension and remain in the dropbox. The dropbox will not attempt to generate an e-mail or text for a file with a ".droperror" extension in its filename.

# *Recipient*

The Recipient identifies the designated recipient(s) for the e-mail or text. The Recipient list will be populated with applicable recipients based on the Dropbox Type. For example, if you select E-Mail or E-Mail File in the Type menu, the Recipient list will be populated with e-mails from the E-Mail List Tab and groups with at least one e-mail address from the Group List Tab. If you select Text in the Type menu, the Recipient list will be populated with cell phone numbers from the Cell List Tab and groups with at least one cell number from the Group List Tab.

# *State*

The state controls whether the dropbox is activated. It can be set to Off or On. If the state is set to Off, the dropbox will not be activated. If the state is set to On, the dropbox will be activated when you push the OK button. If the state is set to On when you exit the application, it will automatically be activated the next time you run the application. If you do not want the dropbox to be activated on application initialization, set the state to Off before exiting the application.

# **Send E-Mail**

The Send E-Mail tab is shown in Figure 34. This tab can be used to send an e-mail if valid information has been entered on the Global Settings tab. Once the To, Subject, optional File (Browse can be used to browse the local disk for a file), and Message information has been entered, press the Send button to send the e-mail. This will initiate a request to send the e-mail. Look at the main window message area for information about whether the e-mail request was successful or encountered any errors.

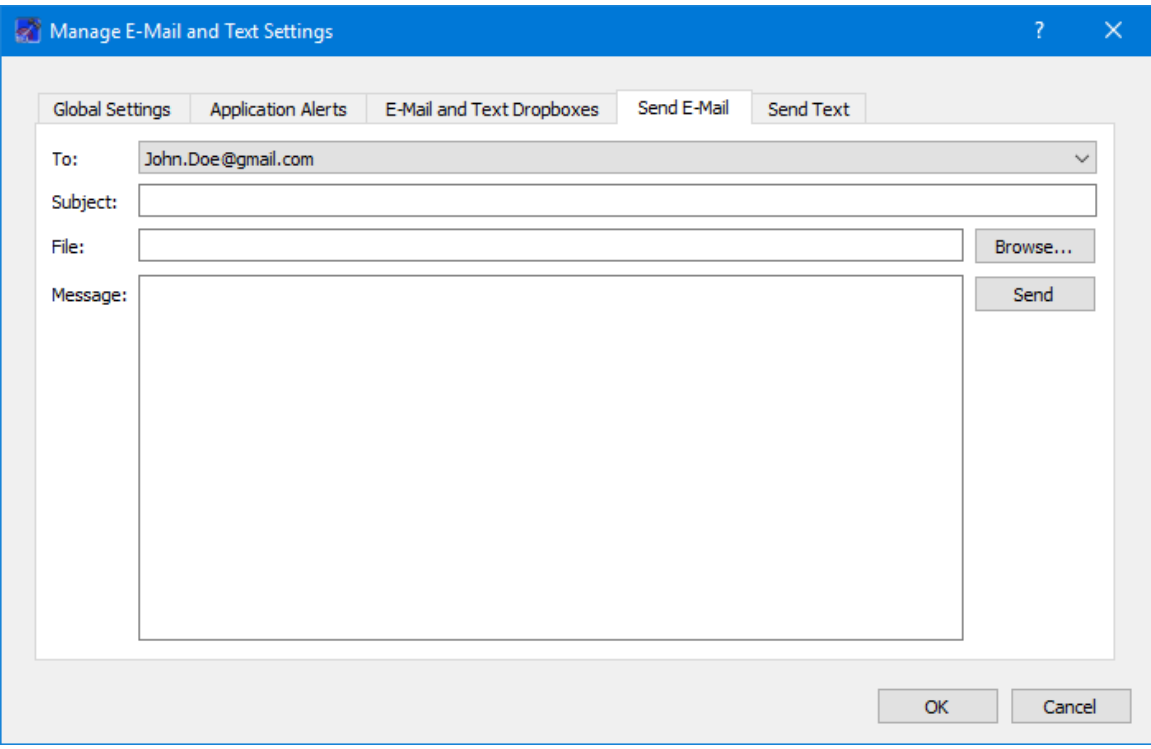

**Figure 34 Manage E-Mail and Text Settings Dialog (Send E-Mail Tab)**

# **Send Text**

The Send Text tab is shown in Figure 35. This tab can be used to send a text if valid information has been entered on the Global Settings tab. Once the To and Message information has been entered, press the Send button to send the text. This will initiate a request to send the text. Look at the main window message area for information about whether the text request was successful or encountered any errors.

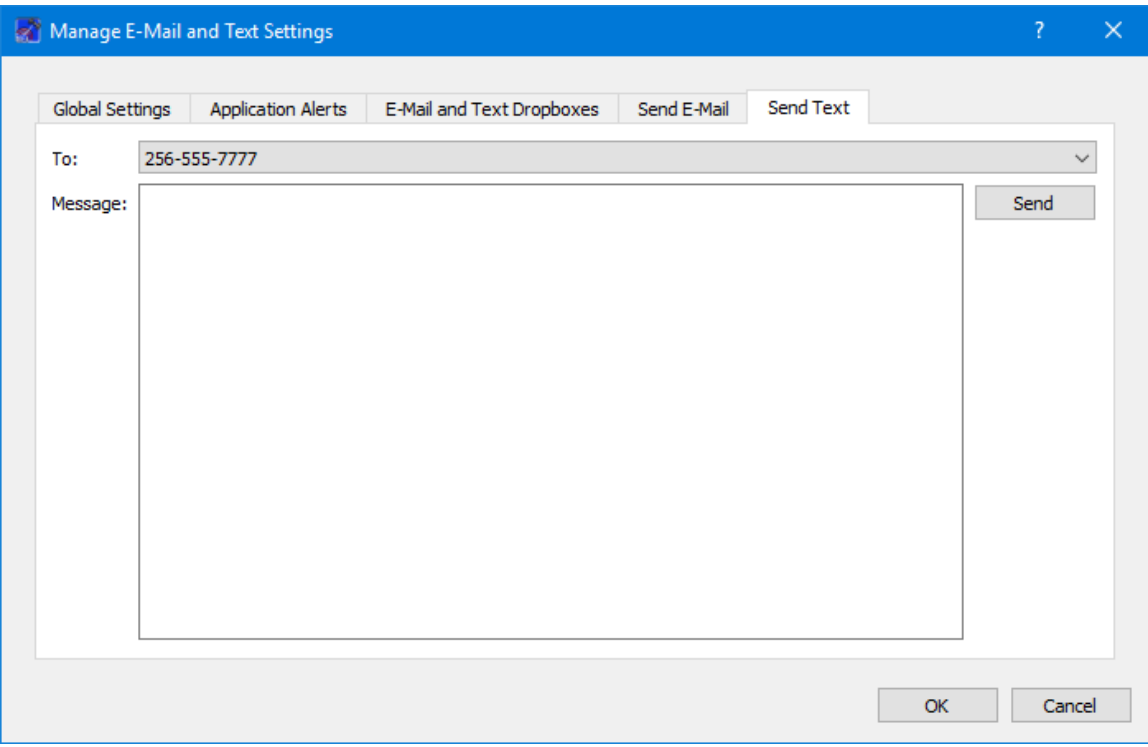

**Figure 35 Manage E-Mail and Text Settings Dialog (Send Text Tab)**

# **6.8 Advanced Settings Dialog**

The Advanced Settings dialog provides access to configure several advanced settings. The Advanced Settings dialog is shown in [Figure 36.](#page-43-0)

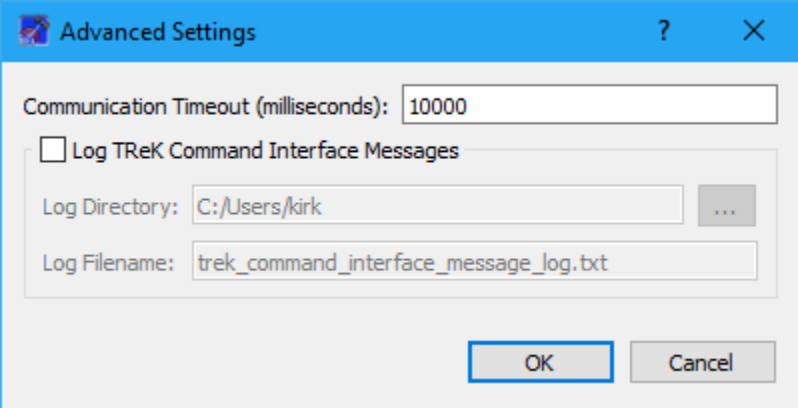

**Figure 36 Advanced Settings Dialog**

<span id="page-43-0"></span>Communication Timeout

You can set the timeout value used in communication with the Huntsville Operations Support Center. It is unlikely there would ever be a need to modify this setting. The timeout value can only be modified when the Command service is inactive.

# Log TReK Command Interface Messages

The TReK Command application provides the capability to log messages that are exchanged between the TReK Command application and the Destination to a file. This capability has been provided for troubleshooting purposes. Hopefully this is a feature you will never need to use. If you check the Log TReK Command Interface Messages checkbox, the messages that are exchanged between the TReK Command application and the Destination will be written to the log file specified. Message Logging will start when the Command service is activated and stop if you uncheck the box or the Command service is deactivated. Once a log file exists, any new messages will be appended to the existing log file. Log files are appended with the time the file was created as shown in the example below. Log files older than 7 days are automatically deleted.

Example Log File: trek\_command\_interface\_message\_log\_2021-03-14-18-26-49.txt

# Log Directory

The Log Directory field should contain the absolute path to the directory where the log file should be written.

# Log Filename

The Log Filename field should contain the name to use for the log file.

# **6.9 POIC Connection Acknowledgement Dialog**

The POIC Connection Acknowledgement Dialog is shown in [Figure 37.](#page-45-0) This dialog displays information about the POIC Connection Acknowledgement. The Decrease Font and Increase Font buttons decrease and increase the font. The Fill Background checkbox will display color information by filling the background of the Value column.

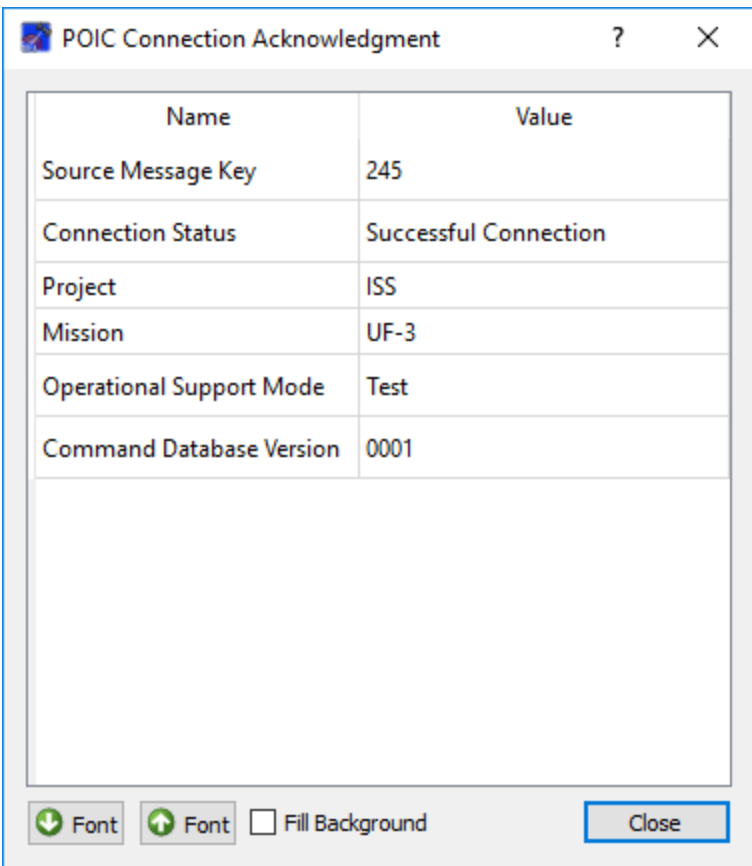

**Figure 37 POIC Connection Acknowledgement**

# <span id="page-45-0"></span>**6.10 POIC Command System Configuration Dialog**

The POIC Command System Configuration Dialog is shown in [Figure 38.](#page-46-0) This dialog displays information about the POIC Command System Configuration. The Decrease Font and Increase Font buttons decrease and increase the font. The Fill Background checkbox will display color information by filling the background of the Value column.

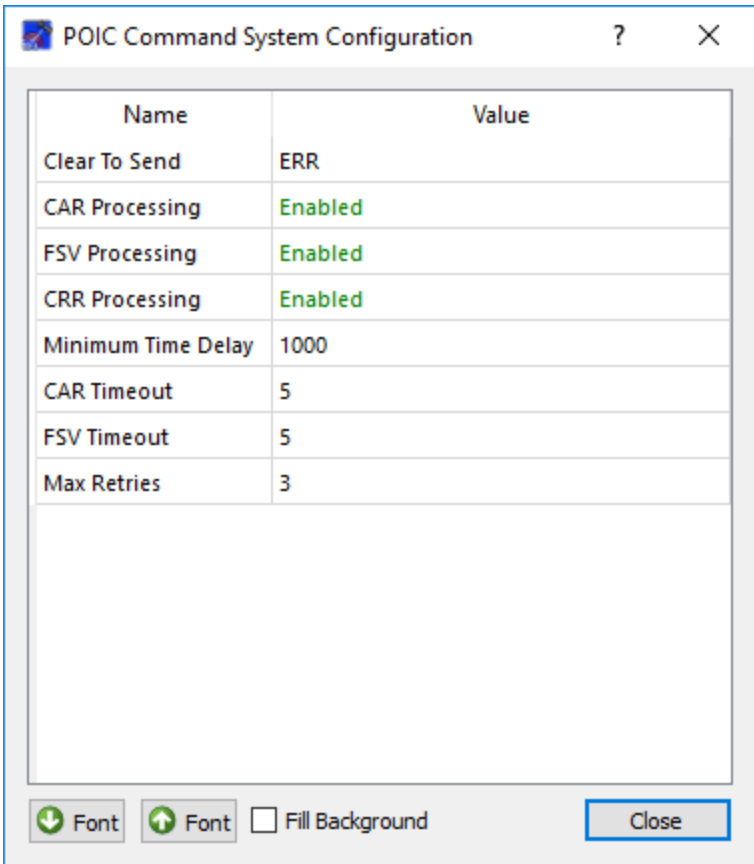

**Figure 38 POIC Command System Configuration**

# <span id="page-46-0"></span>**6.11 POIC Command System Status Dialog**

The POIC Command System Status Dialog is shown in [Figure 39.](#page-47-0) This dialog displays information about the POIC Command System Status. The Decrease Font and Increase Font buttons decrease and increase the font. The Fill Background checkbox will display color information by filling the background of the Value column.

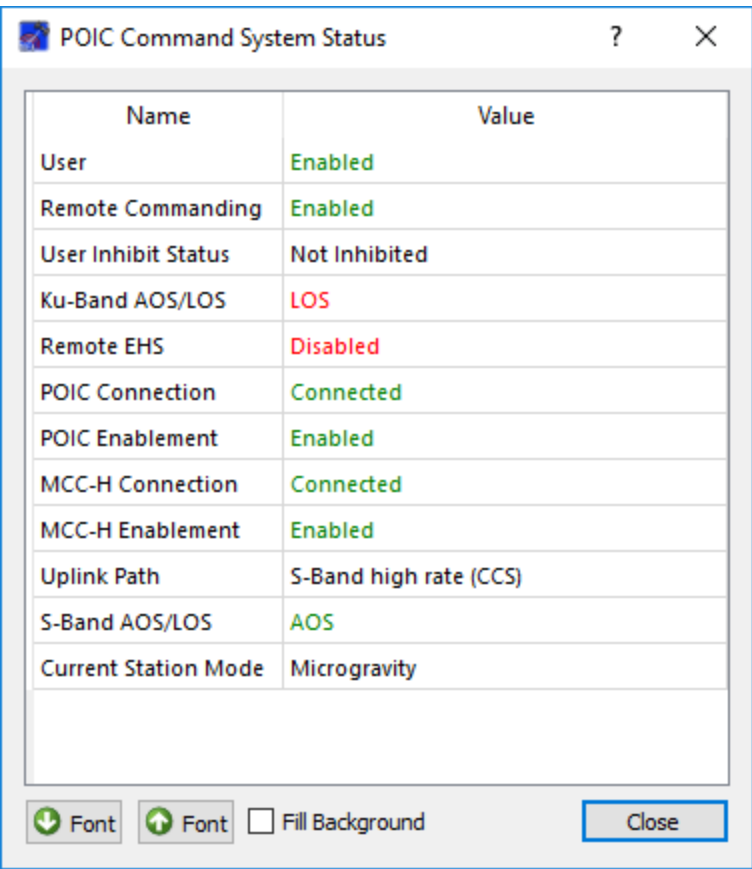

**Figure 39 POIC Command System Status**

# <span id="page-47-0"></span>**6.12 Application Messages**

Various types of application messages are generated including information, progress, warning, error, and debug messages. Application messages are stored in memory and written to a temporary log file. The temporary log file is created on application initialization and exists as long as the application is running. It is deleted when you exit the application. The log file is located in the temporary directory provided by the operating system. Only a subset of messages are stored in memory while all messages are written to the temporary log file. The maximum number of application messages stored in memory is controlled by the message storage setting in the Configure Messages dialog. Once the maximum is reached, older messages are deleted to make room for new messages. Setting the maximum value to a large number can impact application performance since it will increase the amount of memory used by the application. Setting this number too low can cause you to miss important messages. The application default was selected to protect against both of these scenarios. Messages stored in memory are displayed in the Main Window Message Area and the Messages dialog. The Messages dialog is shown in [Figure 40.](#page-48-0) The Main Window message area only displays Info, Warning, and Error messages. The Messages dialog displays messages based on the display preferences defined in the Configure Messages dialog. By default, the Messages dialog will display information, progress, warning, and error messages. Columns in the

Messages dialog can be sorted by clicking on the column header. The Messages dialog is available from the Options menu.

| Messages                                                                                                    |                                                          |                                                                                                    | ×            |
|----------------------------------------------------------------------------------------------------|----------------------------------------------------------|----------------------------------------------------------------------------------------------------|--------------|
| $\sim$<br>Time                                                                                                    | Category                                                 | Message                                                                                                    | $\wedge$     |
| GMT 2020-01-29 11:57:39:747<br>GMT 2020-01-29 11:57:39:747<br>GMT 2020-01-29 11:57:39:747<br>GMT 2020-01-29 11:57:39:747<br>GMT 2020-01-29 11:57:39:747 | Progress<br>Progress<br>Progress<br>Progress<br>Progress | Successfully added POIC Command System Configuration description informati<br>Successfully added POIC Command System Configuration to the command conf<br>Successfully added POIC Command System Status to the command configuratio<br>Successfully added POIC Connection Acknowledgment description information.<br>Successfully added POIC Connection Acknowledgment to the command config | $\mathbf{v}$ |
| Configure<br>Clear                                                                                                    | Export                                                   | Delog<br>Close                                                                                                    |              |

**Figure 40 Messages Dialog**

# <span id="page-48-0"></span>Configure

The Configure button provides access to the Configure Messages dialog shown in [Figure](#page-48-1)  [41.](#page-48-1) This dialog provides access to preferences associated with messages. Display preferences can be set to filter the types of messages (category) displayed in the Messages dialog. Export Preferences control how the time tag is added to the filename that is created when messages are exported. See the Export section for details. Message storage defines the maximum number of messages that will be stored in memory while the application is running. Once the maximum is reached, older messages are deleted to make room for new messages. The Set to Defaults button can be used to reset these properties to application defaults.

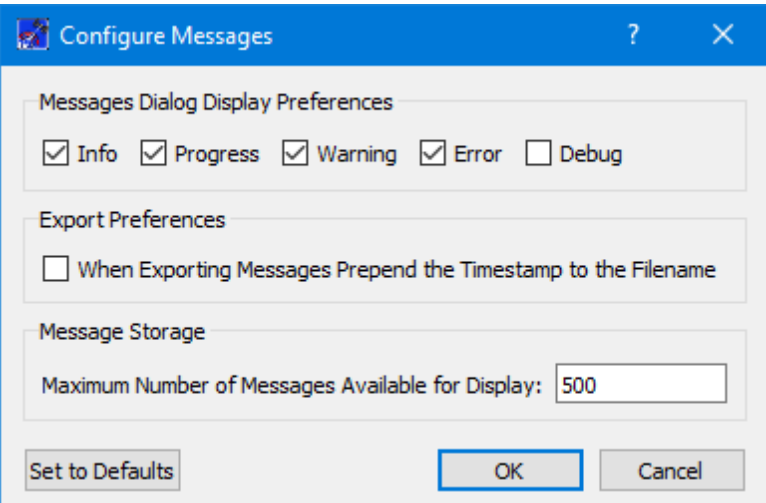

**Figure 41 Configure Messages Dialog**

# <span id="page-48-1"></span>Clear

The Clear button provides access to the Clear Messages dialog shown in Figure 42. This dialog provides two ways to clear application messages stored in memory. You can clear all the messages or clear selected messages. Once you clear messages, the messages are permanently deleted in all views (Main Window Message Area and the Messages dialog).

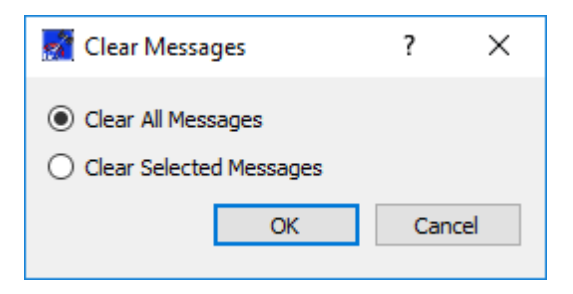

**Figure 42 Clear Messages Dialog**

# Export

The Export button provides the capability to save all the application messages currently in memory to a file. When you push the Export button you will be prompted for a directory and filename. Export will save all messages in memory, not just the messages currently displayed in the Messages dialog (i.e. the Display Preferences are not applied). The name you provide for the file will be modified with a time tag that is added to the filename. The time tag indicates the time the file was closed. The default is to append the time tag to the filename. For example:

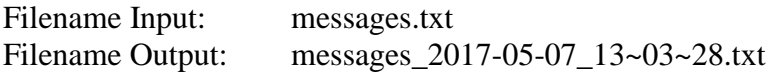

If you would like to prepend the time tag to the filename you can set this preference in the Configure Messages dialog. This would result in the following:

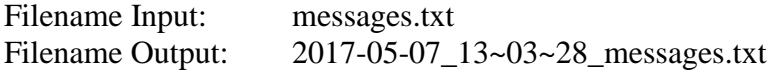

#### Delog

The Delog button provides the capability to save all application messages generated since the application was started. Delog will retrieve the messages from the temporary log file. When you push the Delog button you will be prompted for a directory and filename. A timetag is not applied to the filename.

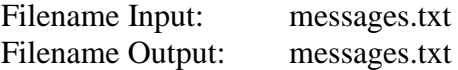

# **6.13 Application Configuration File**

The Command application saves the following information when you save a configuration:

 $\triangleright$  Configuration information in the Configure Dialog.

# **6.14 Application Settings**

The Command application saves some settings as application settings each time you exit the application. The next time you run the application, the application will initialize with the previous application settings. Only one set of settings are saved. If you run multiple instances of the application, the settings in the instance that is exited last will be saved. The following application settings are saved:

- $\triangleright$  Application Window Size
- ➢ Command Preferences
- ➢ Configure Messages Selections
- ➢ E-Mail and Text Settings
- ➢ Advanced Settings

# **6.15 Application Command Line Arguments**

The Command application accepts the following command line arguments:

➢ trek\_command.exe <filename>

*filename* to open a configuration file (full path to file)

A value must be wrapped in double quotes if it contains spaces.

Example:

- $\triangleright$  trek\_command.exe "D:/command config.xml"
- $\triangleright$  trek\_command.exe D:/command\_config.xml

If the configuration is valid, the application will automatically activate the command service.

# **7 FAQ and Troubleshooting**

This section addresses Frequently Asked Questions and provides tips for troubleshooting common gotchas.

No FAQs Yet.